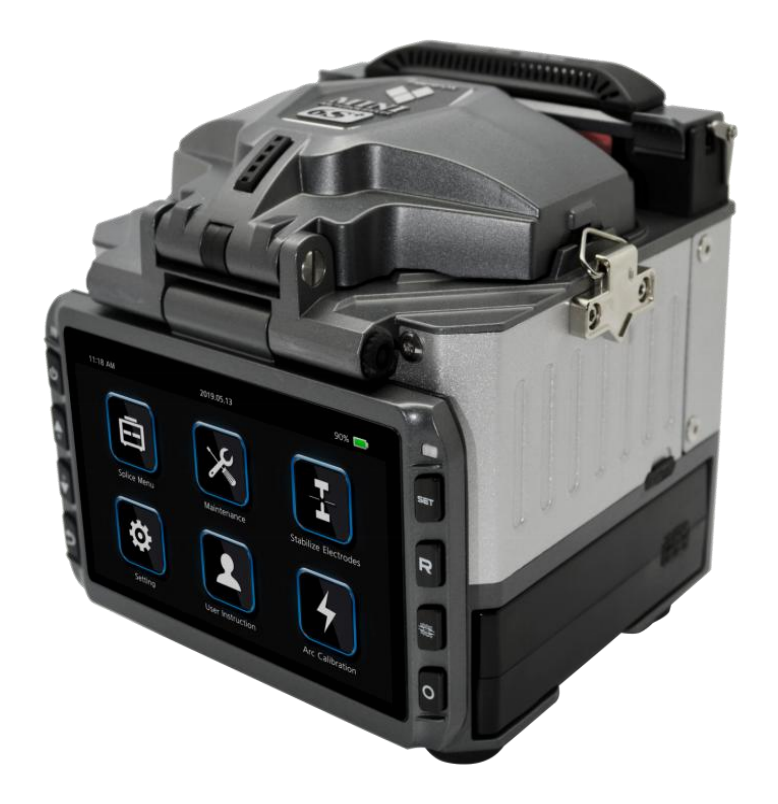

# FiberFox Mini-6S+ Автоматический сварочный аппарат **Infiler**

РУКОВОДСТВО ПОЛЬЗОВАТЕЛЯ

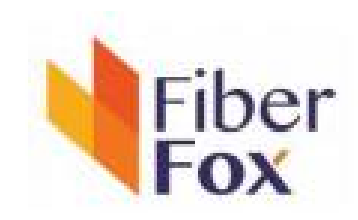

Спасибо за выбор сварочного аппарата Mini-6S+ компании FiberFox. Сварочник сего инновационной конструкцией и превосходной технологией сварки гарантирует потребителям надежную работу.<br>Исключительный опыт сварных соединений и новая технология сокращают время

сварки и термоусадки. Улучшенный метод оценки потерь и технология выравнивания волокон гарантируют высокое качество сварного соединения. Небольшие габаритные размеры, компактная конструкция и надежный защитный кожух делают данный сварочный аппарат подходящим для работы в различных условиях. Динамический рабочий интерфейс и автоматический способ упрощают и ускоряют работу пользователя. За дополнительной информацией, пожалуйста, обратитесь к местному дистрибьютору или посетите сайт shop.nag.ru.

Данное руководство содержит описание функций, спецификаций, операций, обслуживая и предупреждений при работе с Мini-6S+. Цель руководства состоит том, чтобы ознакомить пользователя c функционалом данной модели.

### **ОГЛАВЛЕНИЕ**

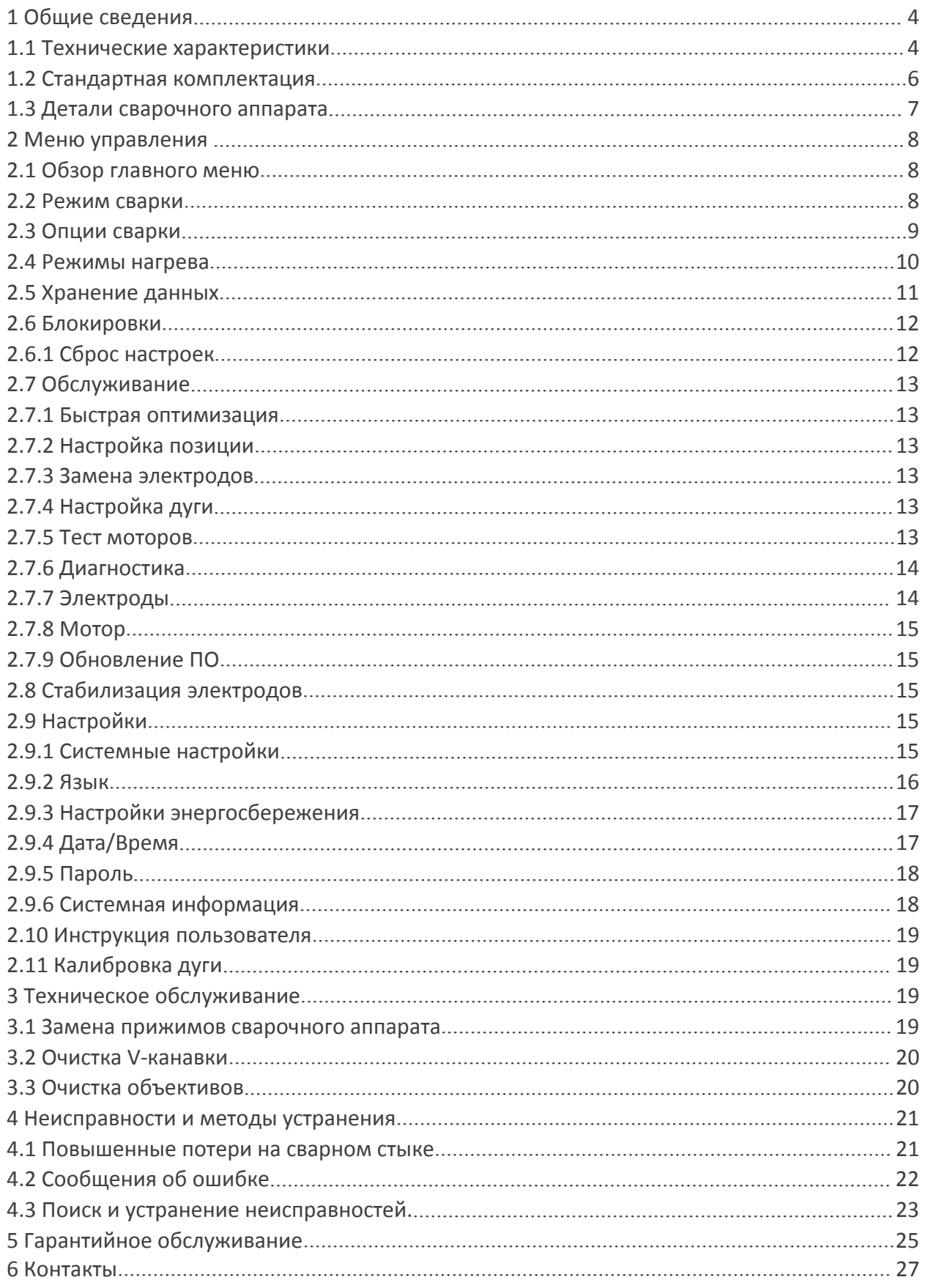

# **1 Общие сведения**

**Автоматический сварочный аппарат Mini-6S+** - это современное оборудование корейской компании FiberFox, предназначен для сварного соединения оптических одномодовых и многомодовых волокон. Прибор оснащен механизмом сведения волокон по сердцевине AOCAT ( Automatic Optical Core Analysis & Tracking System ), системой точного мониторинга потерь и режимом автоматической калибровки дуги.

# **Основные особенности:**

- сведения волокон по сердцевине;

- цветной LCD дисплей 4,3" позволяет визуально контролировать все этапы сварки оптических волокон;

- быстрое время сварки 6 сек (Quick mode) и термоусадки 10 сек;
- длительная автономная работа от батареи до 220 циклов «сварка+термоусадка»;
- калибровкой дуги в режиме реального времени;
- ударопрочный, влаго и пылезащищенный корпус;
- ресурс электродов до 5500 сварок;
- вес аппарата всего 1,52 кг (без батареи);
- малые габаритные размеры.

### **1.1 Технические характеристики**

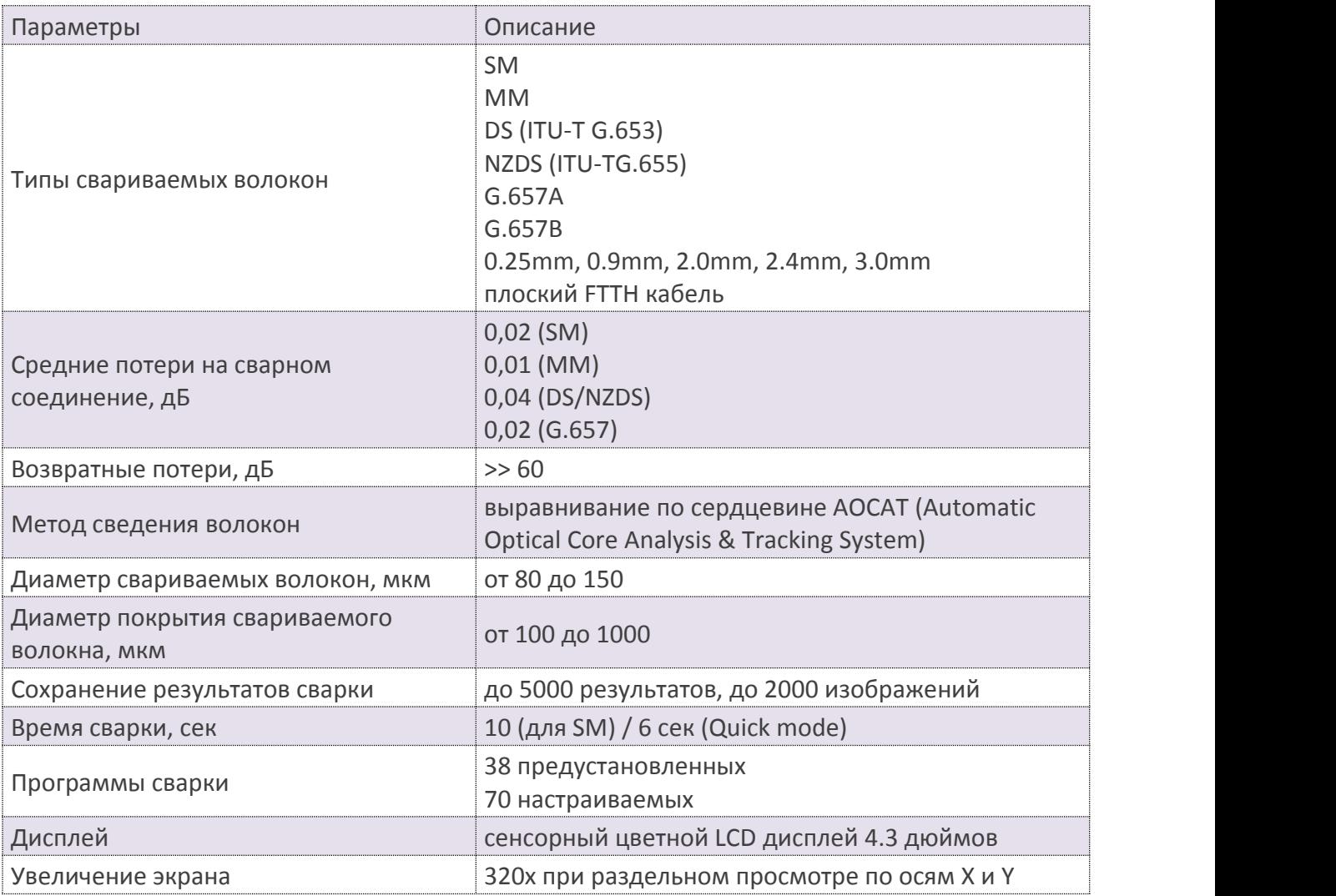

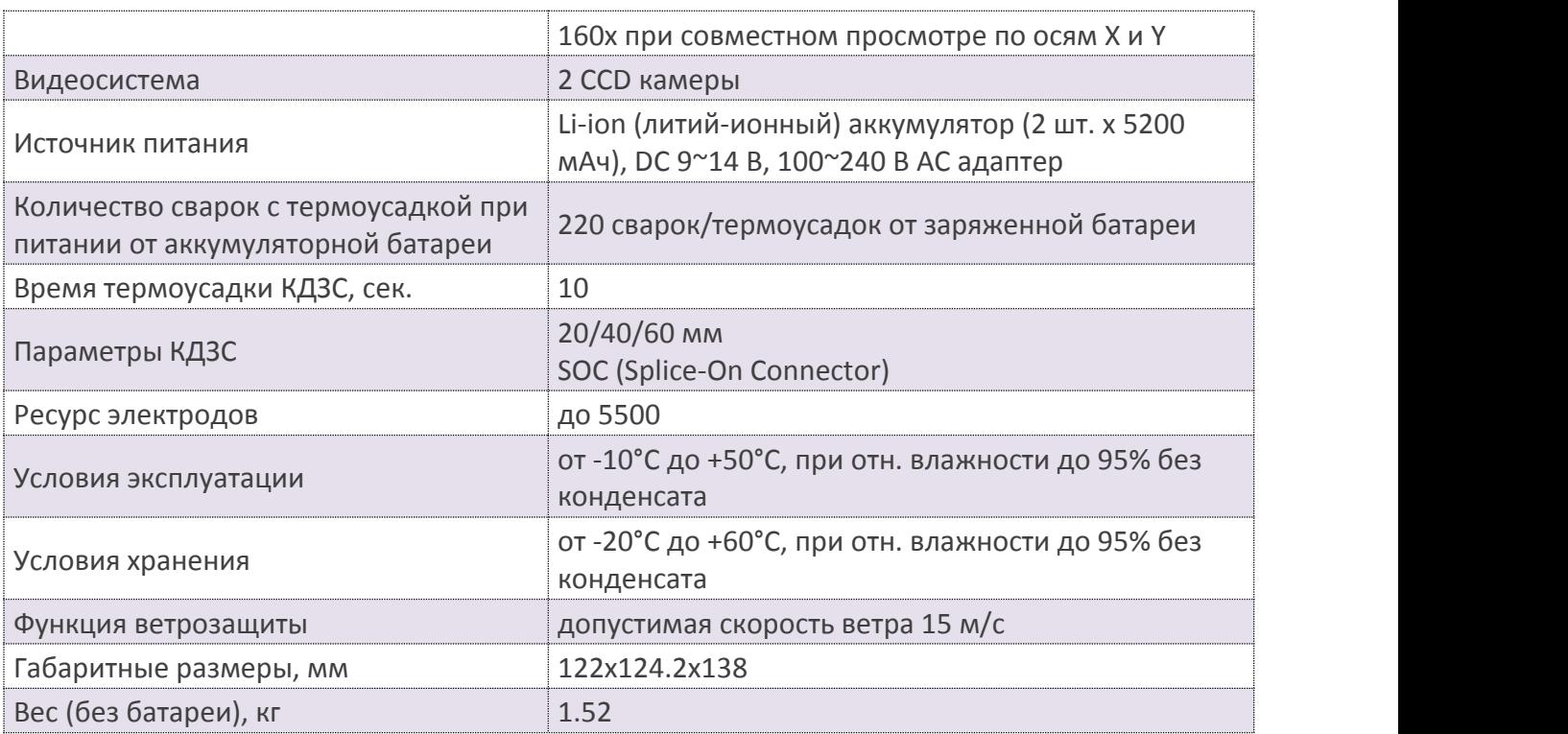

# **1.2 Стандартная комплектация**

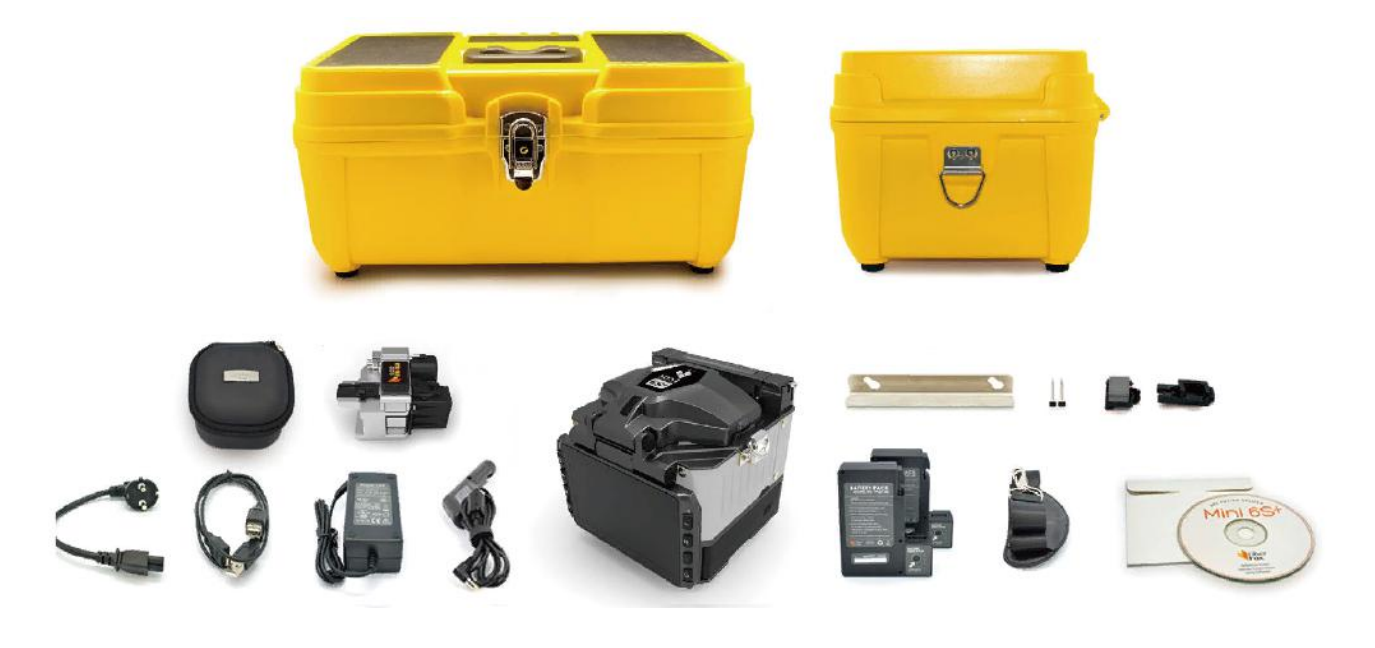

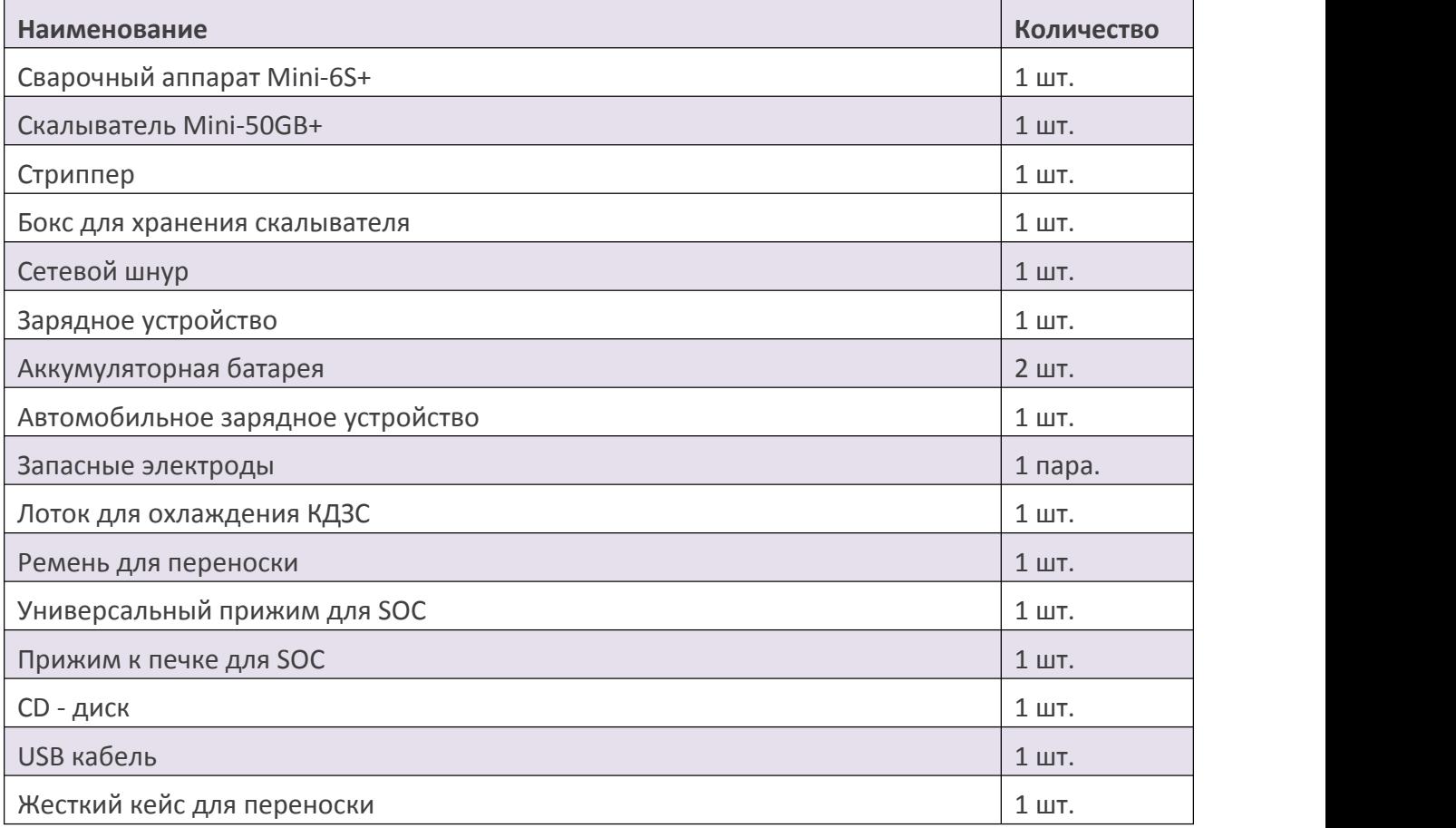

,

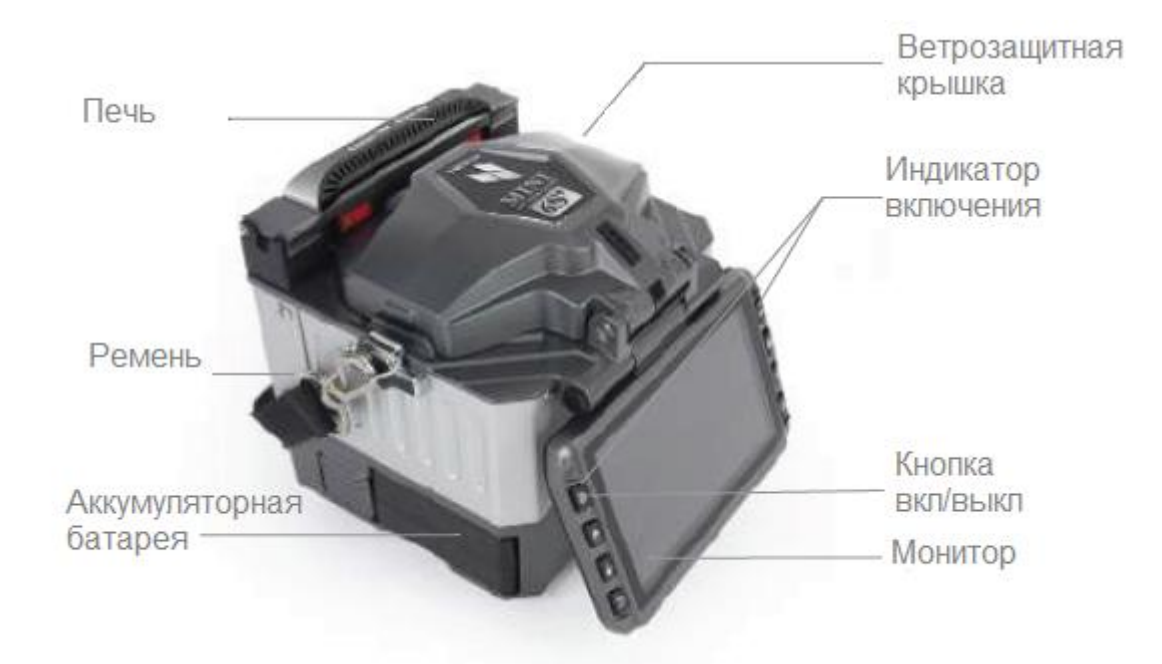

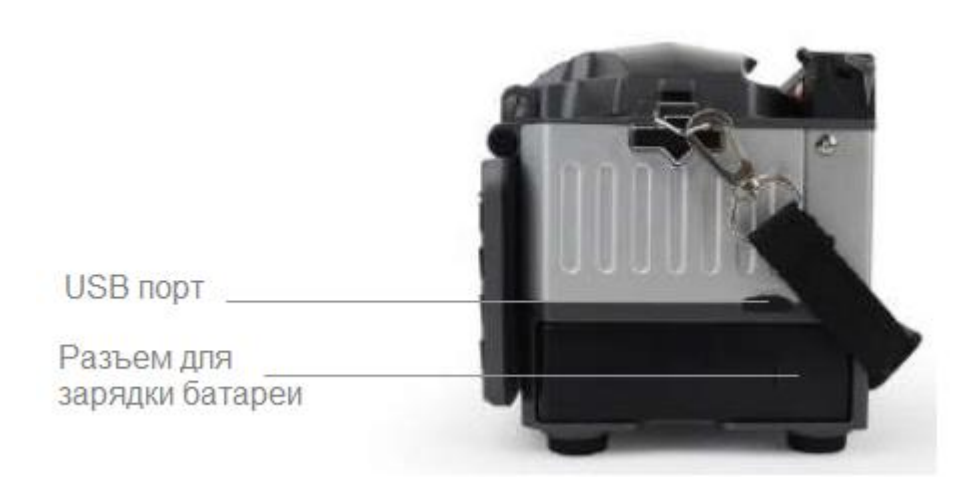

# **Меню управления**

### **2.1 Обзор главного меню**

Главное меню сварочного аппарата состоит из 6 разделов:

- Режимы сварки
- Тех. обслуживание
- Стабилизация электродов
- Установки
- Инструкция пользователя
- Калибровка дуги

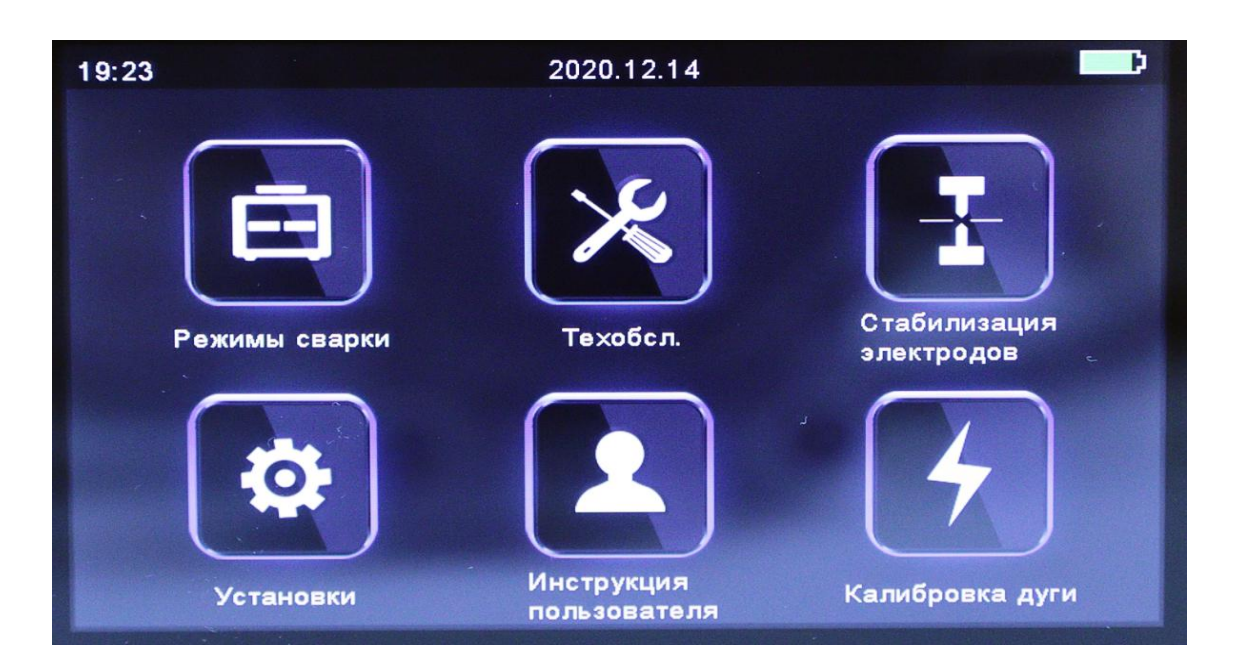

#### **2.2 Режим сварки**

Для настройки параметров сварки выберите раздел «Меню сварки».

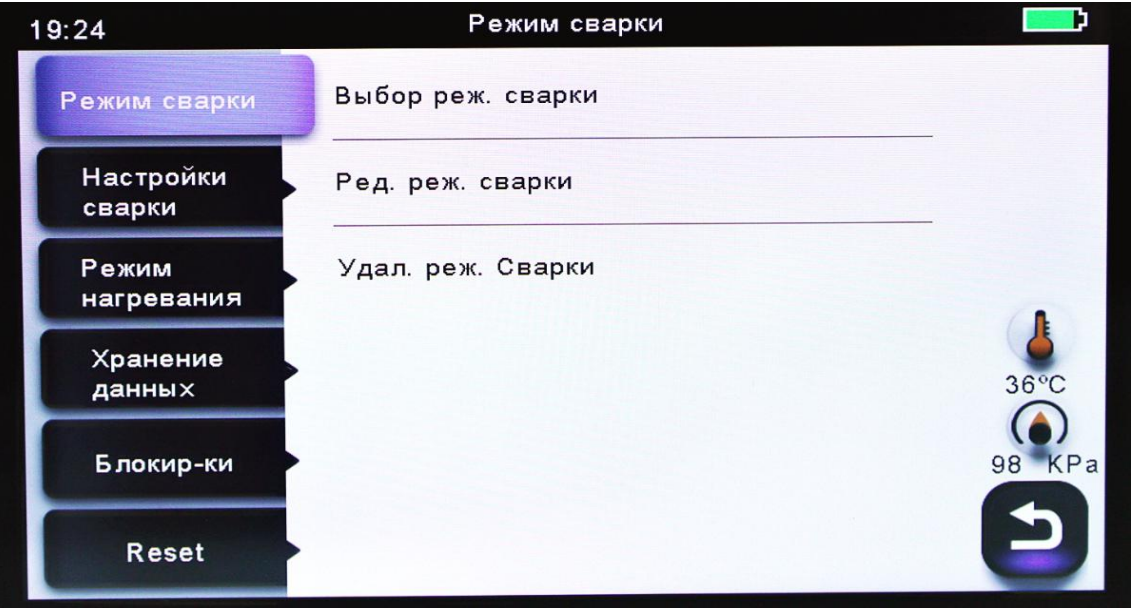

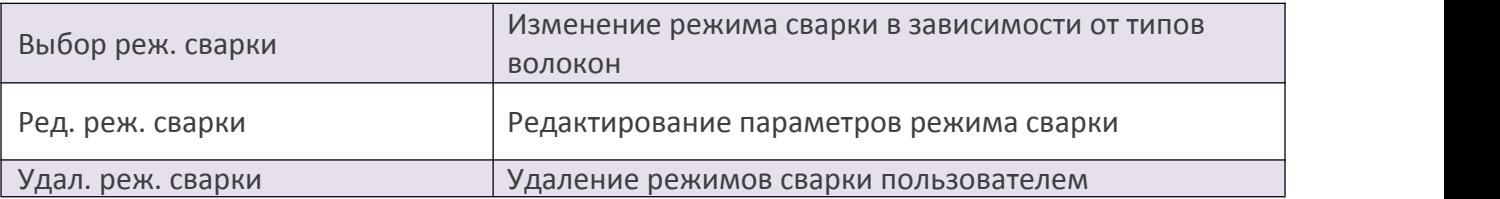

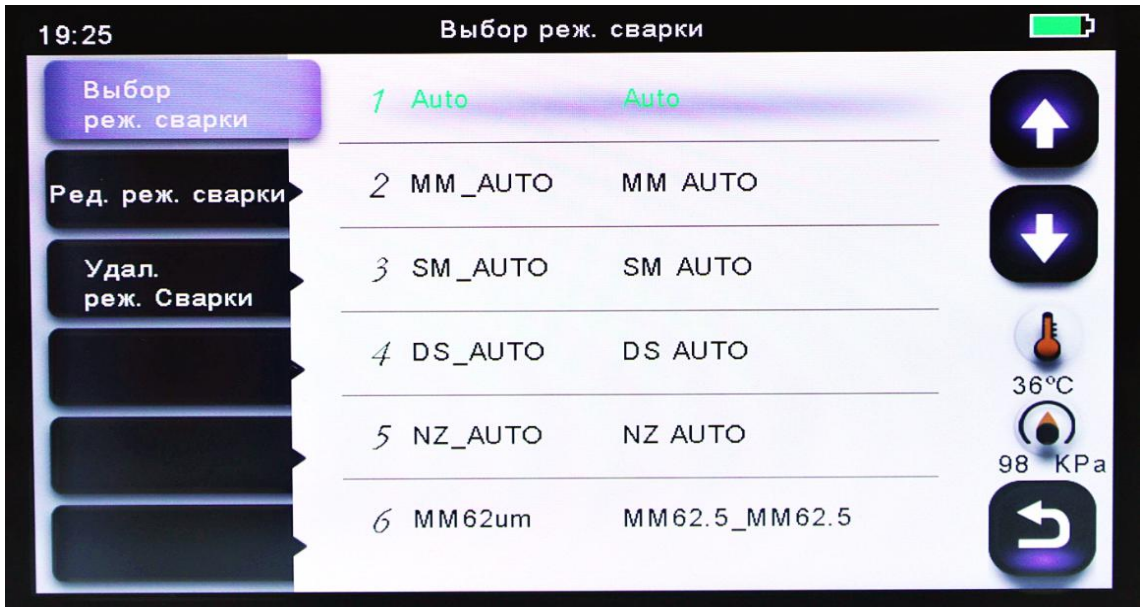

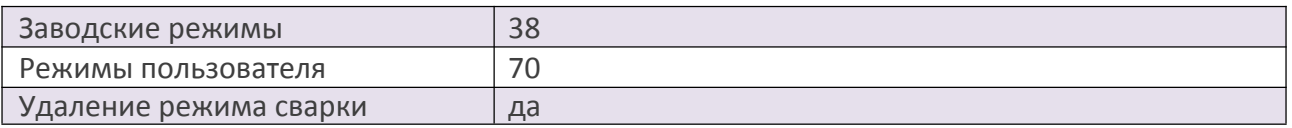

# **2.3 Опции сварки**

Для изменения параметров сварки выберите раздел «Настройки сварки».

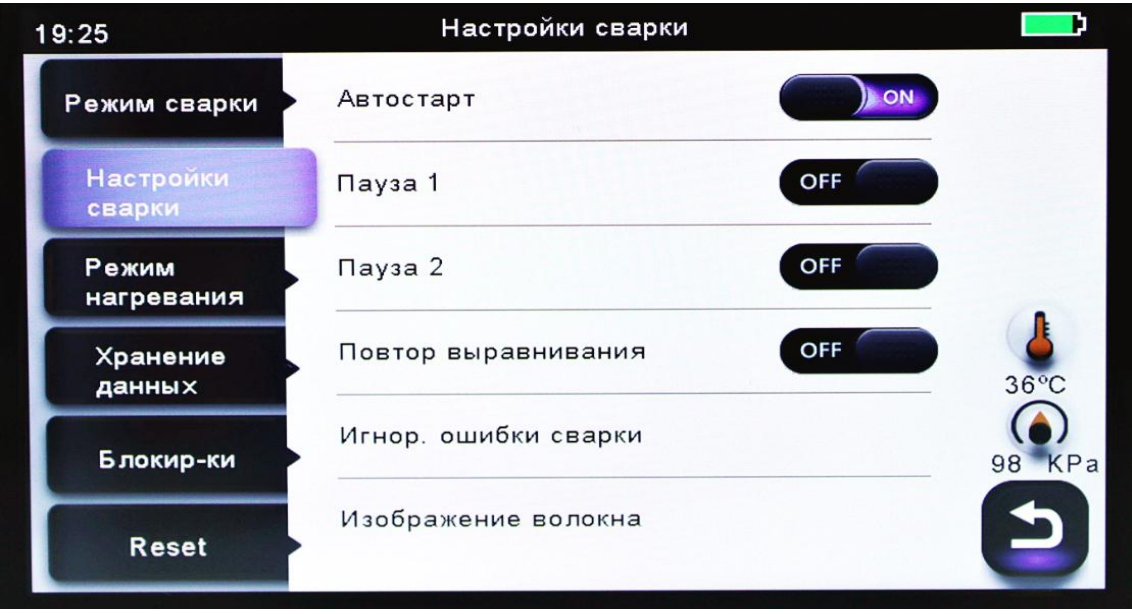

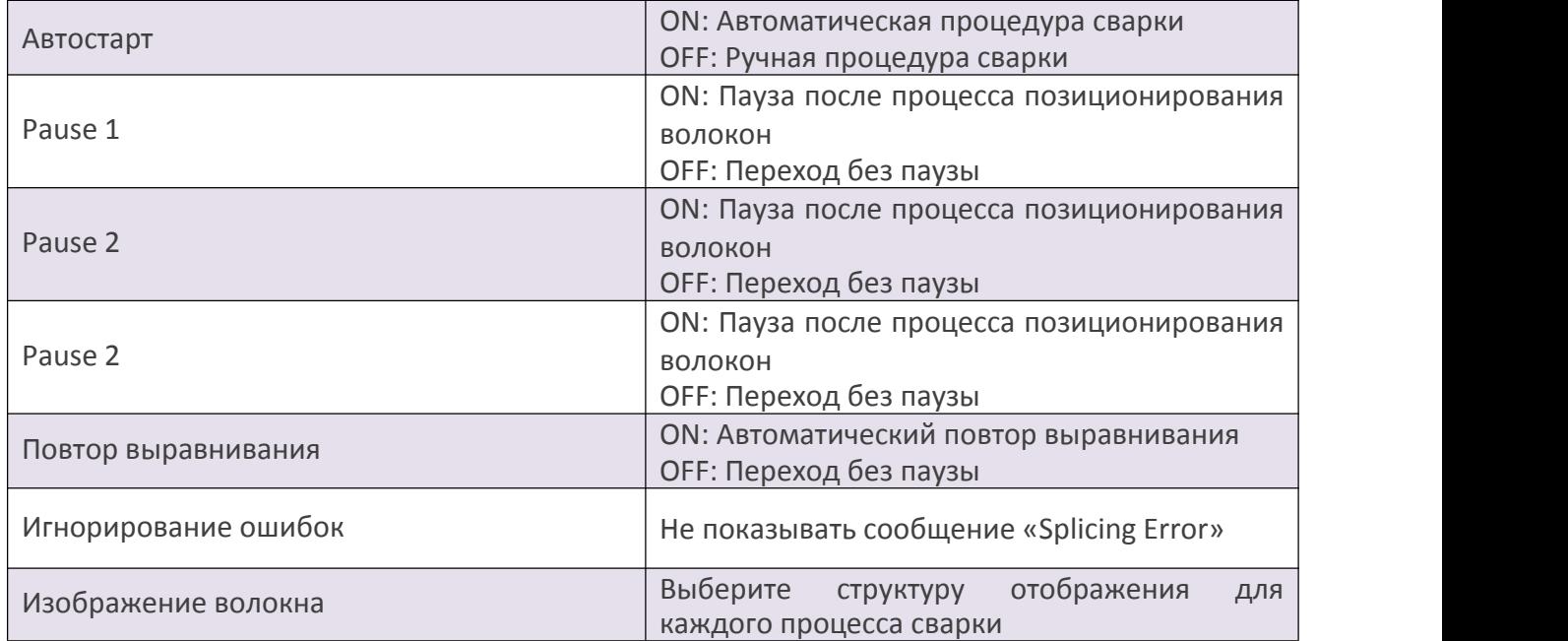

# **2.4 Режим нагрева**

Для изменения параметров нагрева выберите раздел «Меню сварки» / «Режим нагревания».

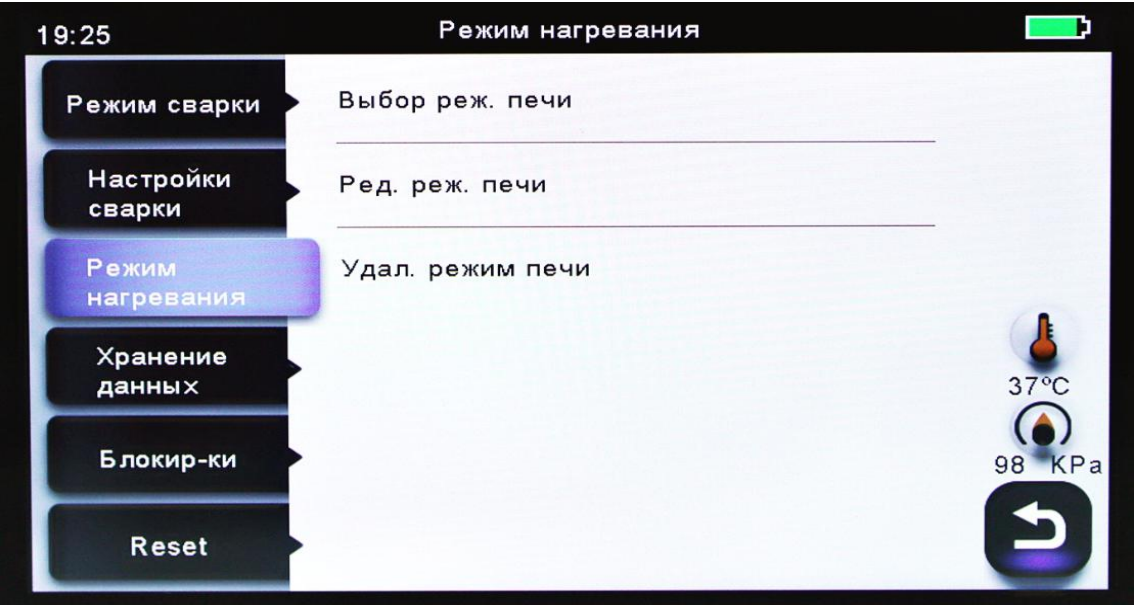

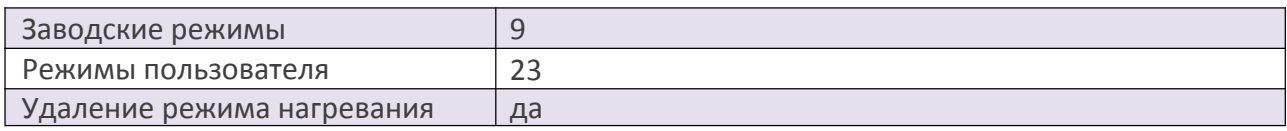

#### **2.5 Хранение данных**

Сварочный аппарат Mini-6S+ способен хранить данные о выполненных сварках. Для редактирования параметров выберите раздел «Меню сварки» («Splice Menu») / «Хранение данных».

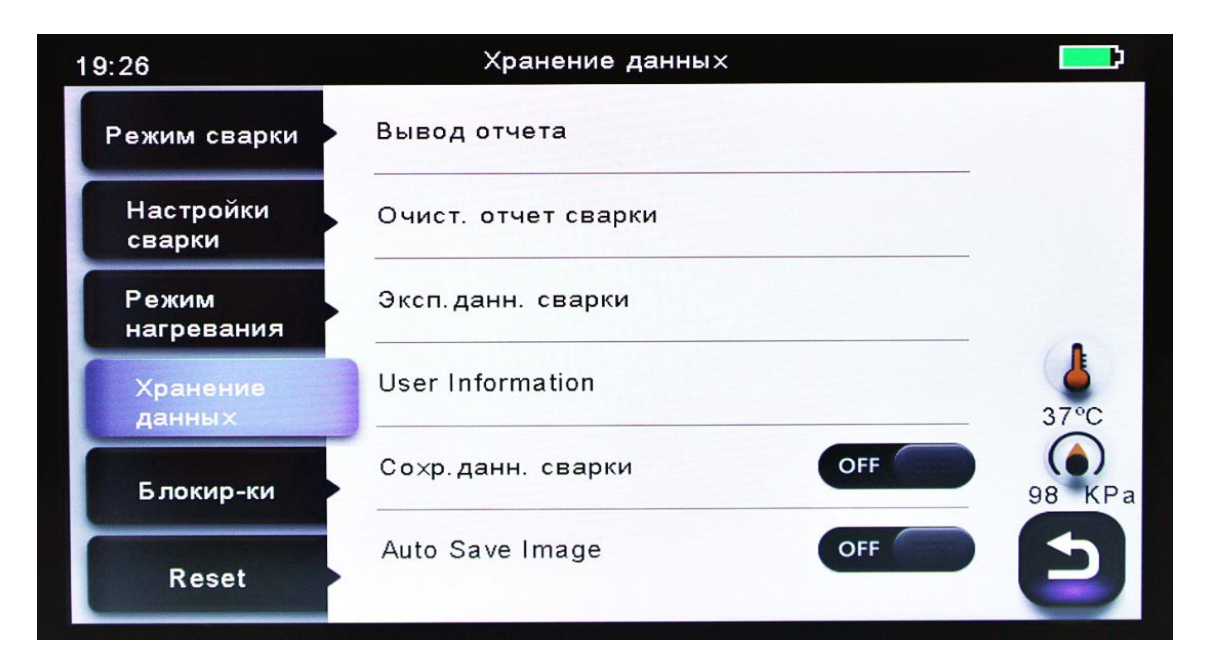

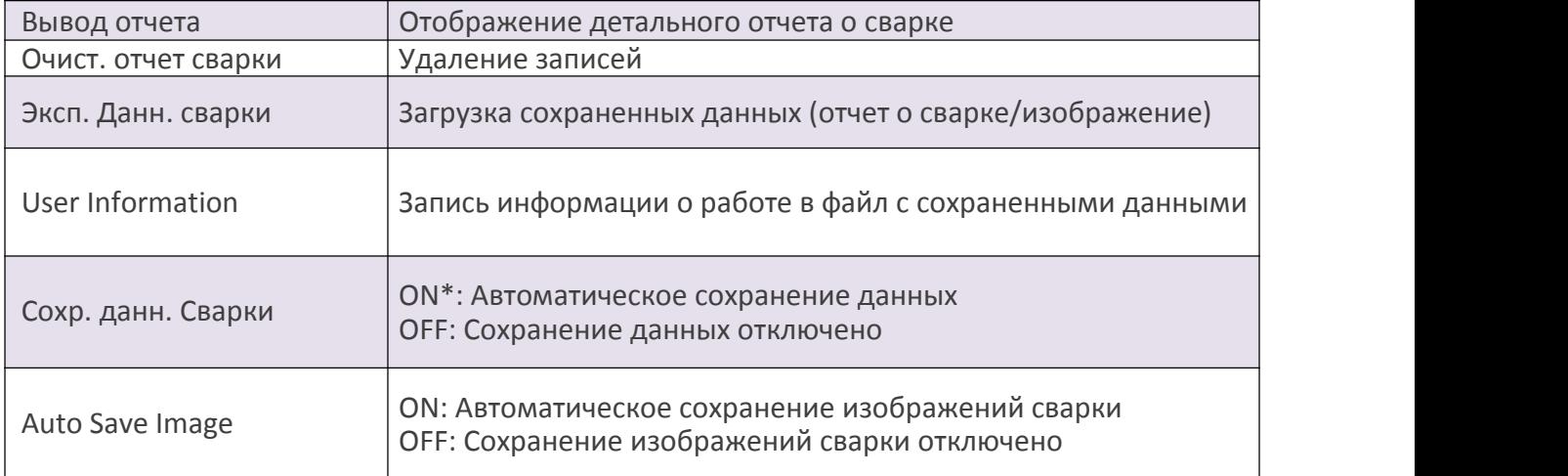

\* При этом изображения сохраняются вручную.

### **2.6 Блокировки**

Данный функционал предназначен для ограничения доступа к настройкам сварочного аппарата. Введите пароль (по умолчанию 0000), чтобы получить доступ к подменю.

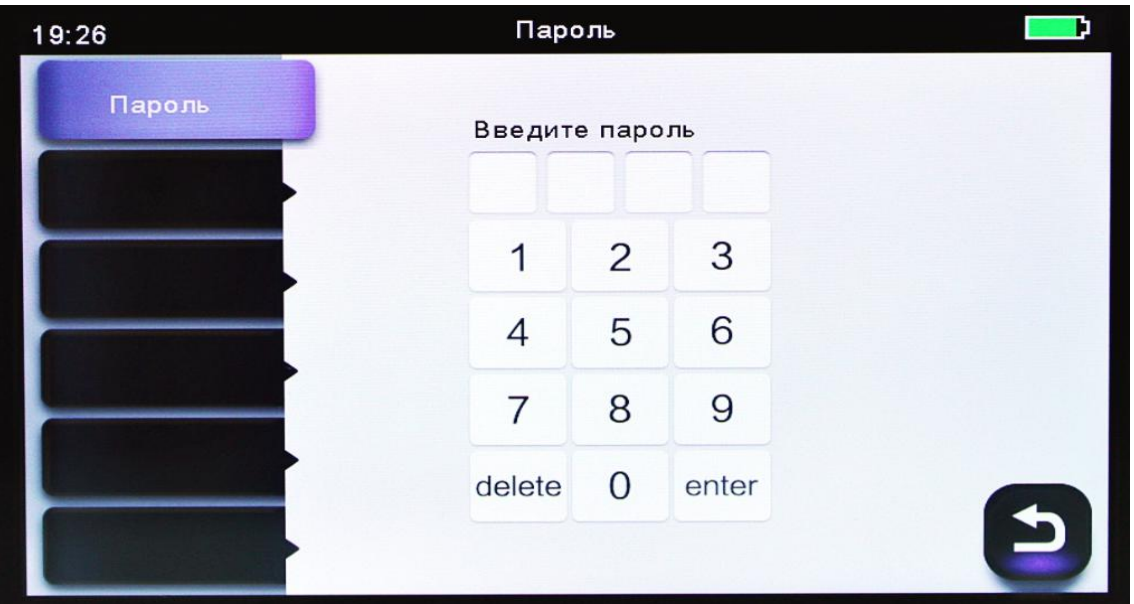

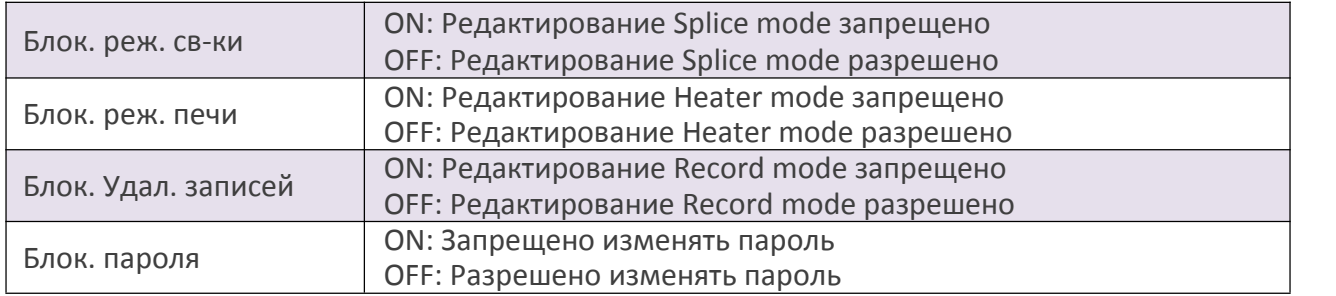

# **2.6.1 Сброс настроек**

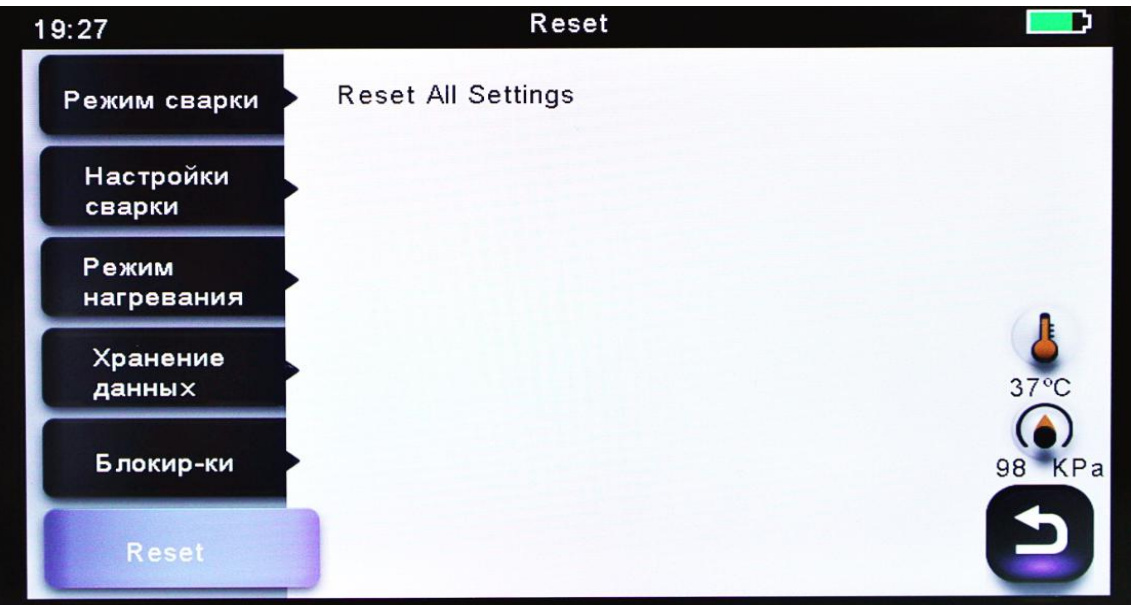

Если в работе сварочного аппарата возникла неисправность, то необходимо сбросить все параметры на заводские установки. Данная функция предназначена для специалистов сервисного центра.

#### **2.7 Обслуживание**

В разделе «Обслуживание» представлены функции, позволяющие пользователю легко и быстро провести проверку основных элементов сварочного аппарата, произвести их корректную настройку.

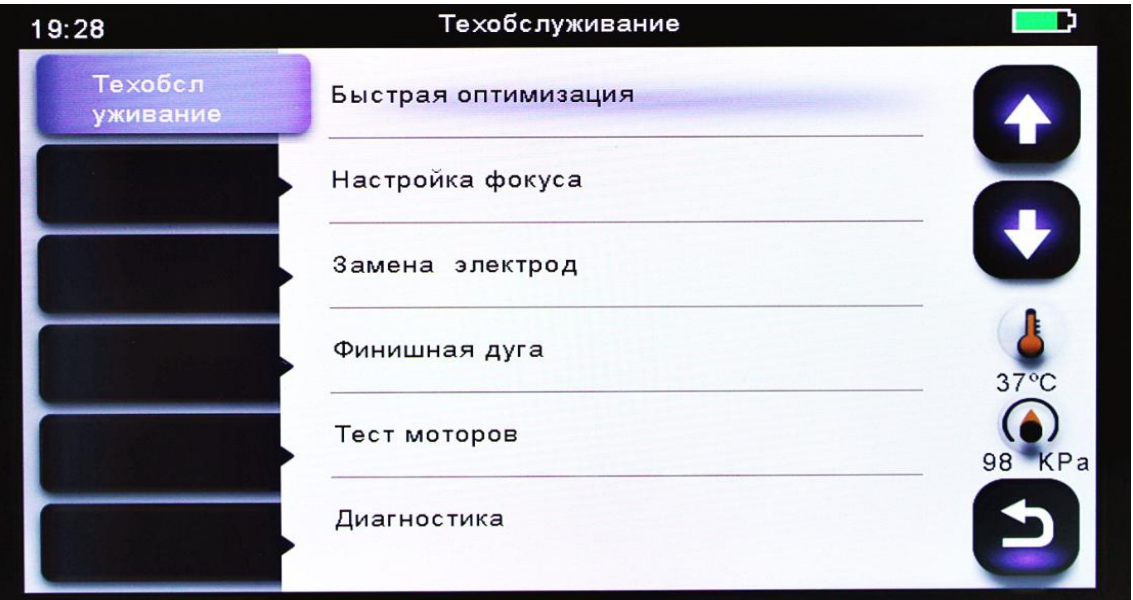

#### **2.7.1 Быстрая оптимизация**

Данная функция позволяет легко и быстро провести оптимизацию систем сварочного аппарата. При активации автоматически происходит комплексная настройка: фокусировка линзы + калибровка мотора + выравнивание волокна.

#### **2.7.2 Настройка позиции**

Поиск оптимального положения для режима «Центрирование мотора».

#### **2.7.3 Замена электродов**

Кратная инструкция по замене электродов. **Примечания:** рекомендуется производить замену электродов каждые 5 000 сварок.

#### **2.7.4 Настройка дуги**

Настройка дуги электродов.При активации сварочный аппарат запустит 30 разрядов (дуг) для оптимизации новых электродов. Рекомендуется пользоваться данной опцией после замены электродов.

#### **2.7.5 Тест моторов**

Автоматически калибрует скорости всех 4х моторов.

# **2.7.6 Диагностика**

Данный раздел содержит несколько функций, которые позволяют пользователю легко и быстро проверить работоспособность основных элементов сварочного аппарата. При активации сварочный аппарат автоматически пошагово проводит проверку/регулировку:

- калибровка LED;
- тест на пыль;
- тест моторов;
- калибровка дуги.

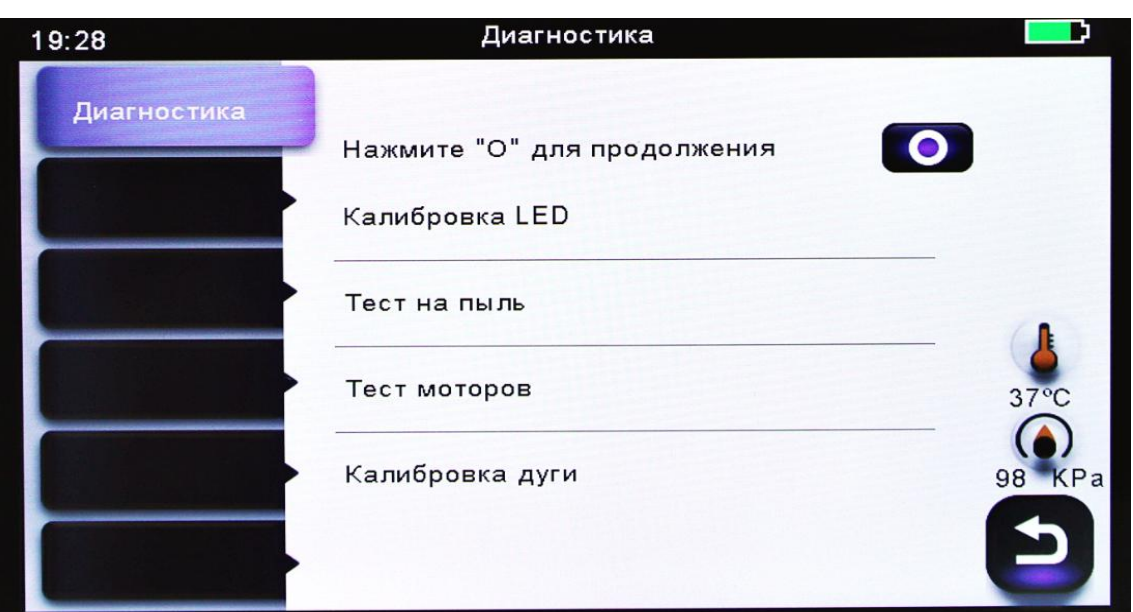

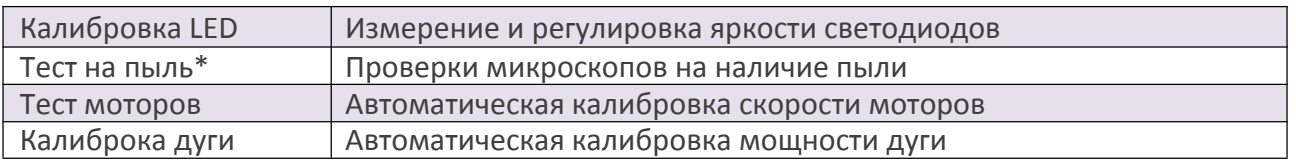

\*Обнаруживает пыль и загрязнения, влияющие на качество сварного соединения. Чтобы найти оптимальное положение для сварки, сварочный аппарат анализирует изображения волокна, передаваемые оптической камерой и внутренними светодиодами, однако пыль или загрязнения на камере, линзе, светодиодах могут привести к неточным результатам сварки. Поэтому, рекомендуется продолжить процесс проверки пыли в случае частых неудачных сварок или высоких вносимых потерь.

## **2.7.7 Электроды**

Данный параметр позволяет пользователю устанавливать количество сварок. При достижении установленного значения, пользователь будет проинформирован об износе электродов.

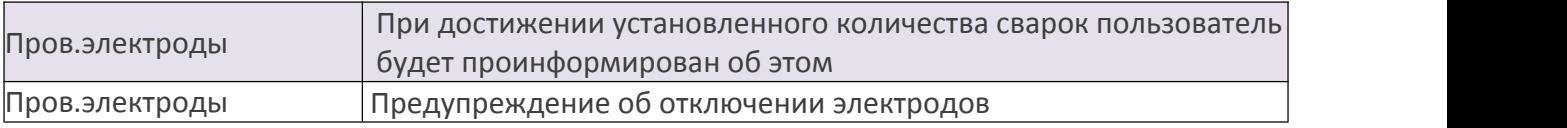

# **2.7.8 Мотор**

Нажатием на сенсорный экран выберите необходимый мотор , перемещайте вверх и вниз с помощью клавиш со стрелками.

# **2.7.9 Обновление ПО**

Для обновления ПО выполните следующие шаги:

- 1 Подготовьте USB-устройство;
- 2 Скачайте последнюю версию программного обеспечения на USB;
- 3 Подключитесь к сварочному аппарату (через кабель в комплекте);
- 4 Нажмите кнопку «О», чтобы продолжить обновление;
- 5 Устройство будет перезагружено после того, как обновление завершится.

## **2.8 Стабилизация электродов**

В случае внезапного изменения условий окружающей среды или после очистки электродов мощность дуги иногда становится нестабильной, что приводит к более высоким потерям при сварке. Особенно это касается случаев, когда сварочный аппарат перемещен с более низких высот на более высокие, при этом требуется время для стабилизации мощности дуги. Стабилизация электродов в таких случаях способствует процессу нормализации мощности дуги.

### **2.9 Установки**

В данном разделе меню пользователь может выполнить настройки сварочного аппарата.

### **2.9.1 Системные настройки**

В данном разделе пользователь может произвести настройки системного плана (звук, единицы отображения температуры, автостарт печи, положение экрана и другие).

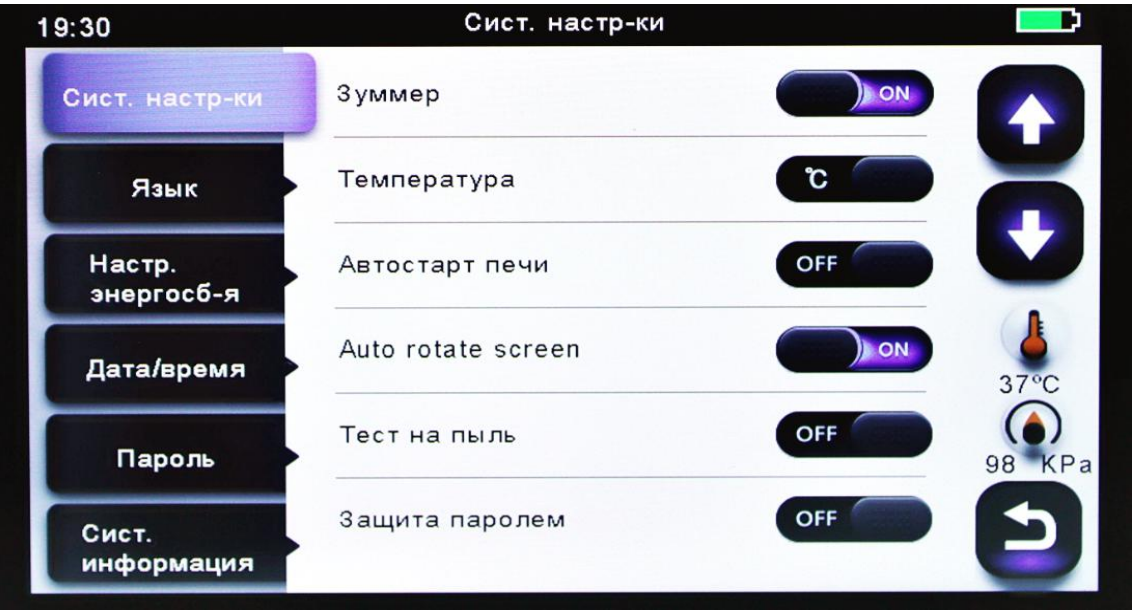

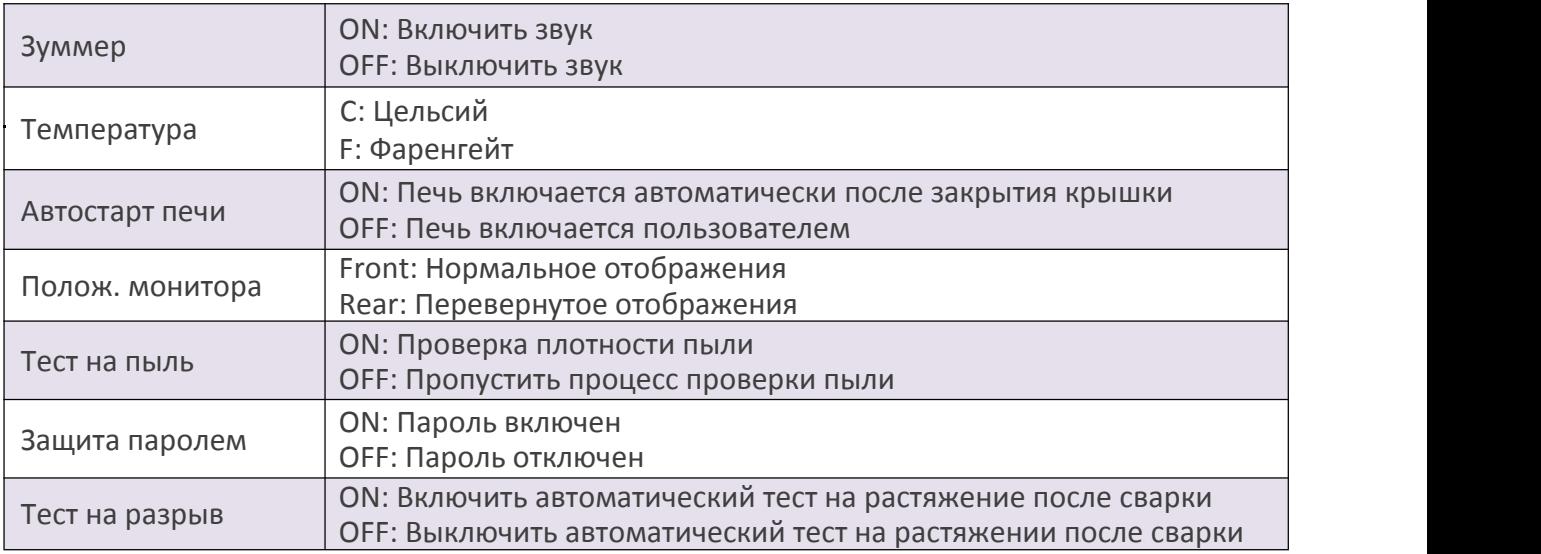

#### **2.9.2 Язык**

В данном меню пользователь может сменить язык ( Русский / English ).

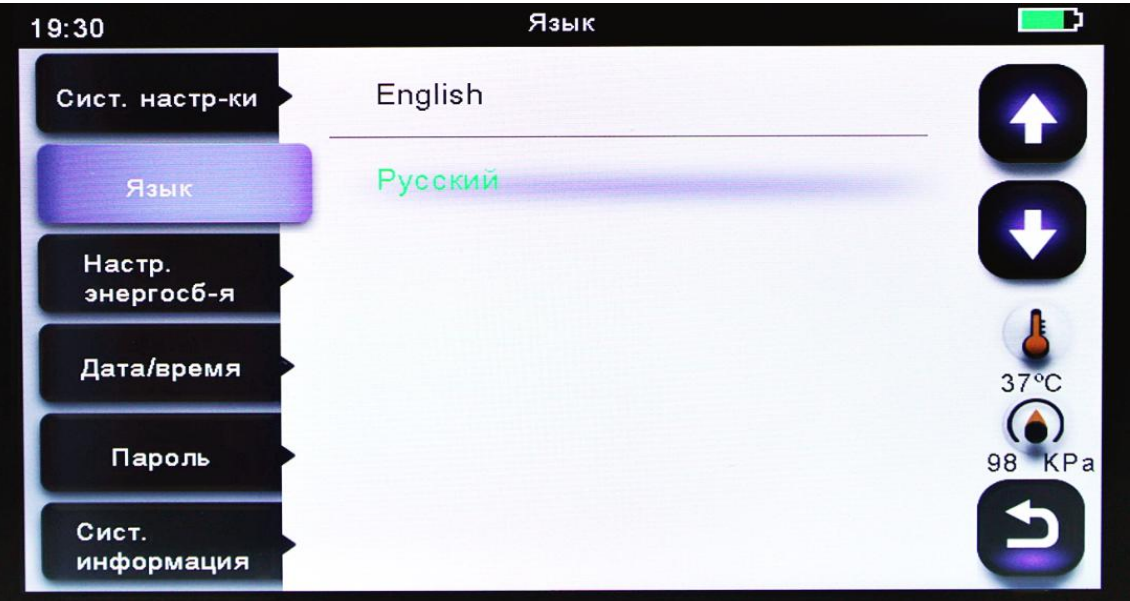

#### **2.9.3 Настройки энергосбережения**

В данном меню пользователь может активировать и настроить функции энергосбережения (спящий режим / автоматическое отключение сварочного аппарата).

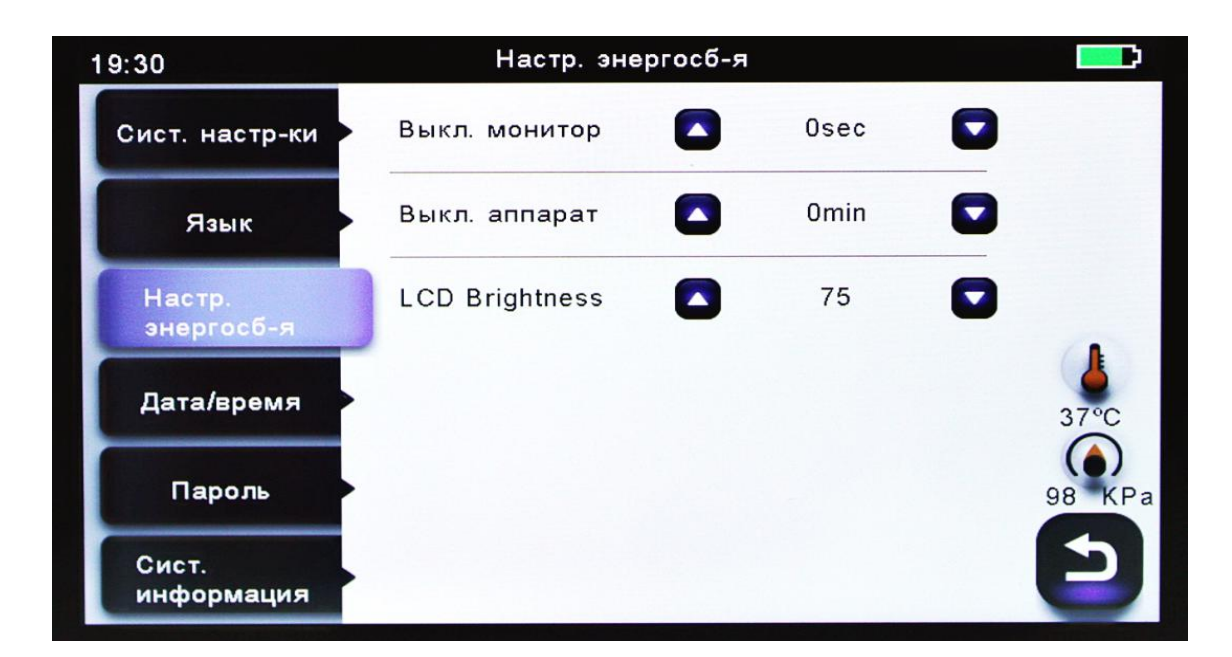

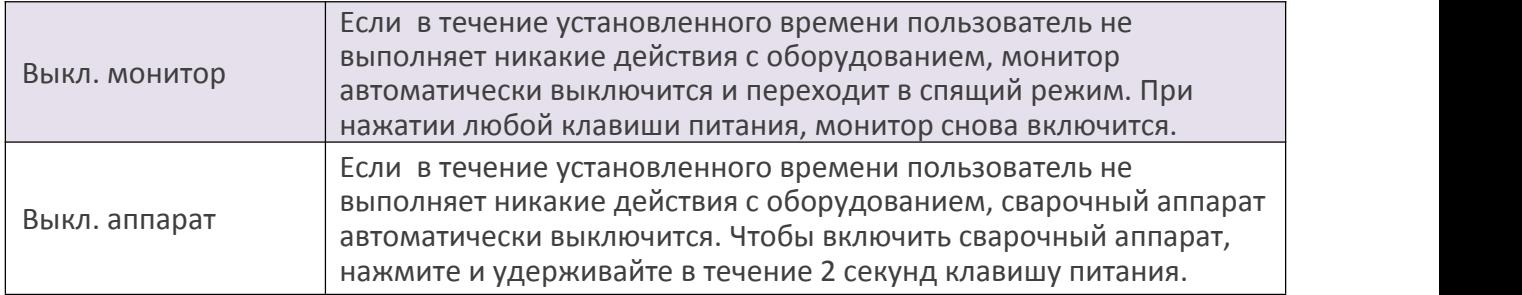

## **2.9.4 Дата/Время**

В данном разделе производится настройка Даты/Времени.

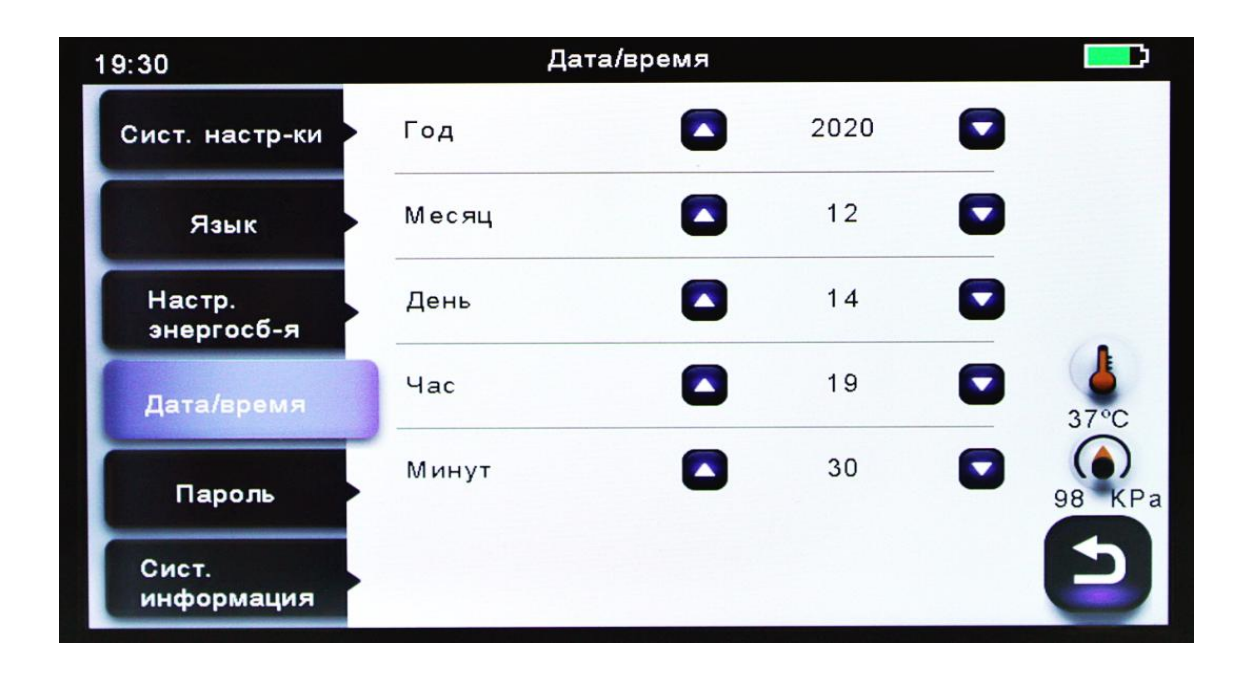

#### **2.9.5 Пароль**

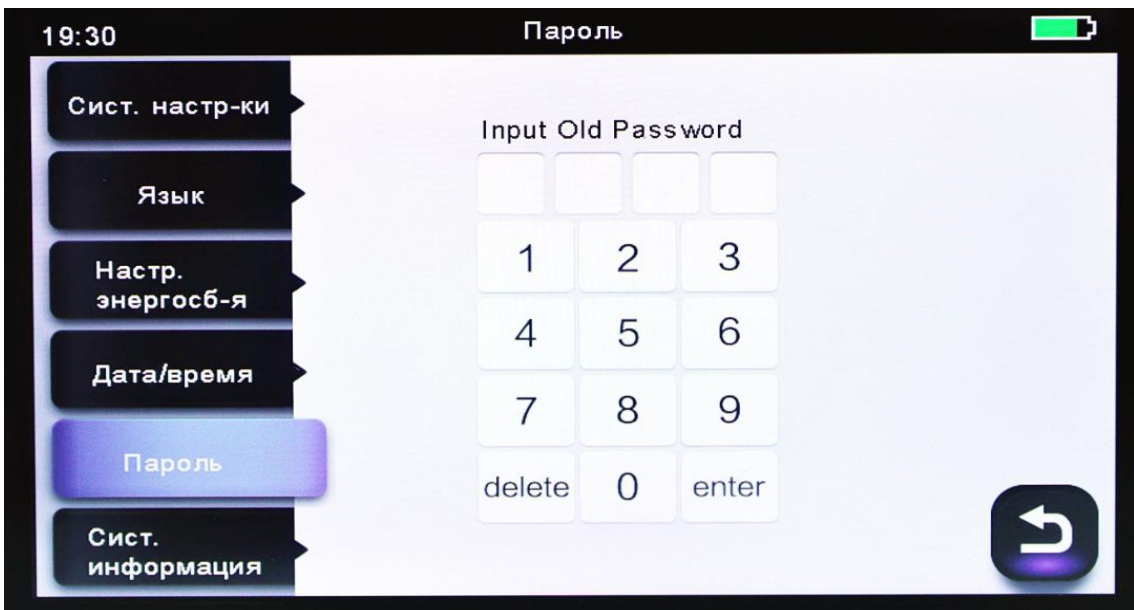

Данный параметр позволяет пользователю изменить пароль. Выполнить следующие действия:

- введите старый четырехзначный пароль;
- введите новый четырехзначный пароль.

# **2.9.6 Системная информация**

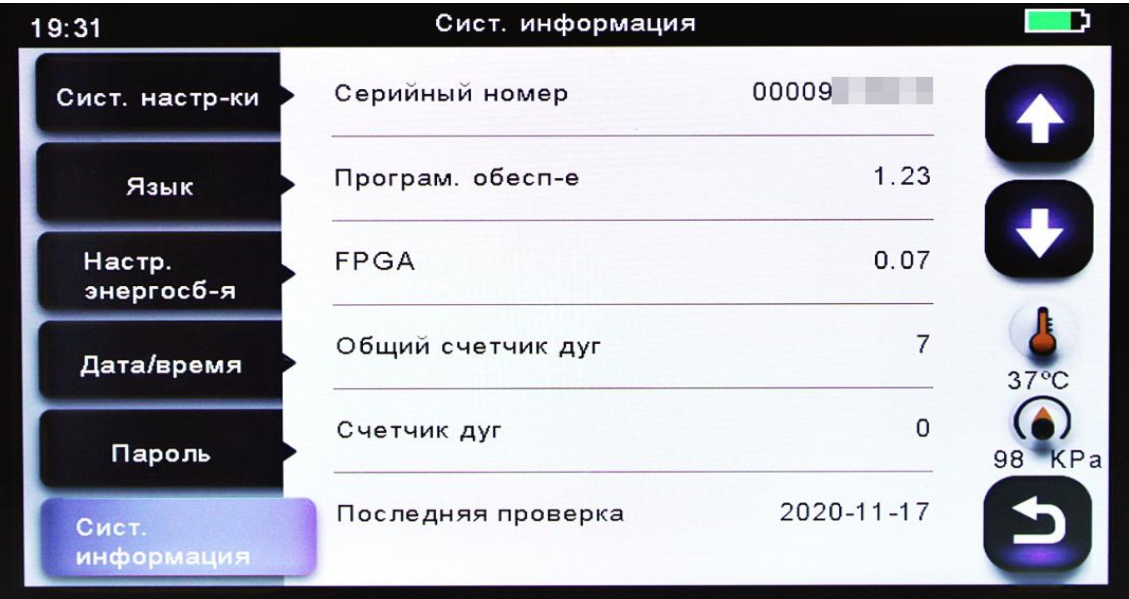

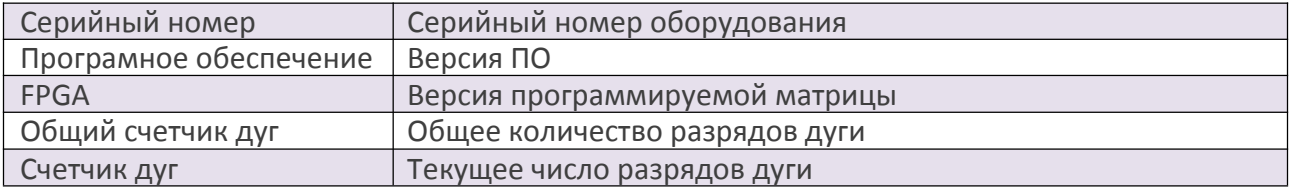

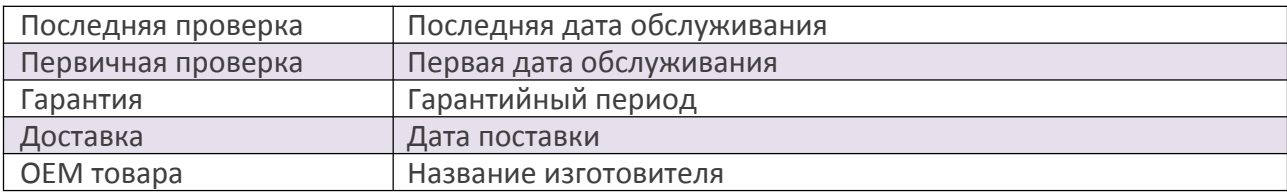

#### **2.10 Инструкция пользователя**

MIni-6S+ имеет встроенную инструкцию, в которой описаны основные этапы работы (подготовка волокна, сварка, термоусадка), а также обслуживание сварочного аппарата.

# **2.11 Калибровка дуги**

Атмосферные условия, такие как температура, влажность и давление, постоянно меняются, что создает колебания температуры дуги. Данный сварочный аппарат оборудован датчиками температуры и давления, которые используются в режиме постоянной обратной связи, контролируя при этом систему управления с целью поддержания мощности дуги на постоянном уровне. Однако изменения мощности дуги из-за износа электрода и остатков волокна не могут быть исправлены автоматически. Кроме того, положение центра дуговой разрядки иногда перемещается влево или вправо. В этом случае положение свариваемых волокон должно быть перемещено относительно центра разряда дуги. Поэтому, чтобы устранить эти проблемы, необходимо выполнить калибровку мощности дуги.

**Примечение:** выполнение данной функции меняет параметр "Factor" мощности дуги. Значение этого параметра используется в алгоритме программы сваки. Мощность дуги не будет меняться в режимах сварки.

# **3 Техническое обслуживание**

## **3.1 Замена прижимов сварочного аппарата**

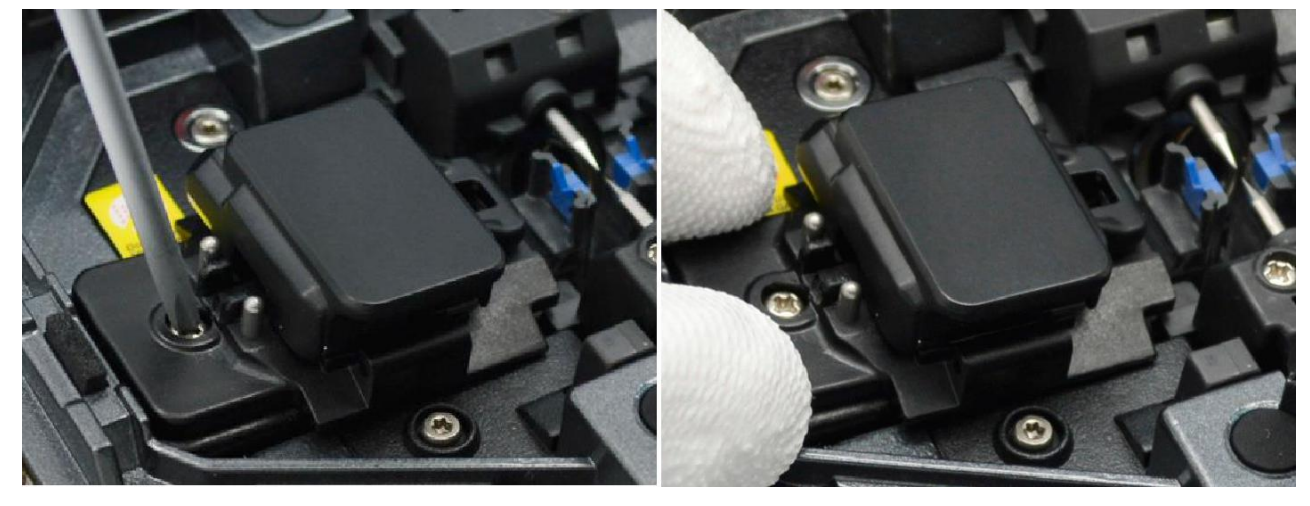

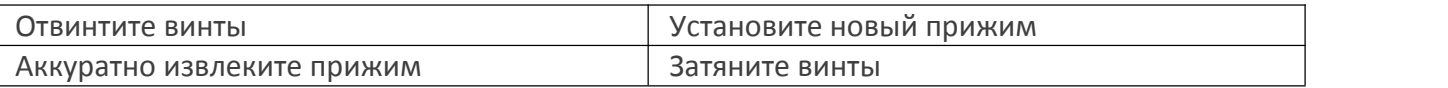

#### **Предупреждение:**

- 1 При замене винты должны оставаться в прижиме (не удаляйте винты).
- 2 Не затягивайте винты прижима слишком сильно.

#### **3.2 Очистка V-образной канавки**

Для корректной работы сварочного аппарата необходимо следить за чистотой его основных компонентов.

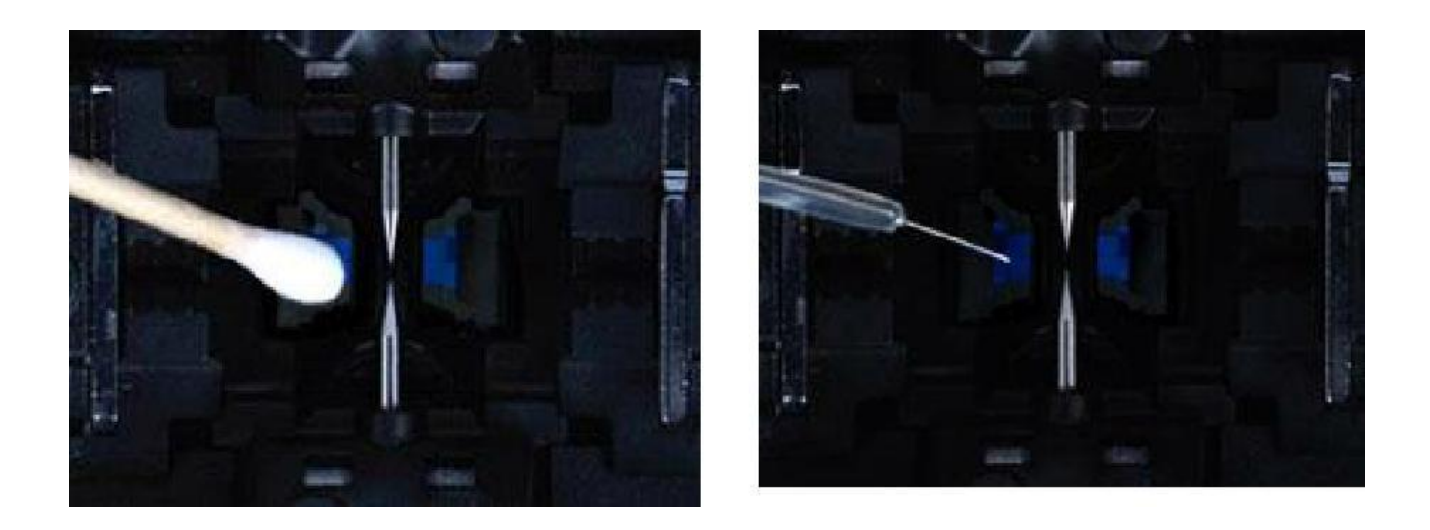

Очистку канавок необходимо производить ватной палочкой. После этого волокном можно проверить чистоту канавок.

#### **3.3 Очистка объективов**

#### **Предупреждение:**

- 1 Не касайтесь электродов;
- 2 Для чистки используйте спирт чистотой 99% и более.

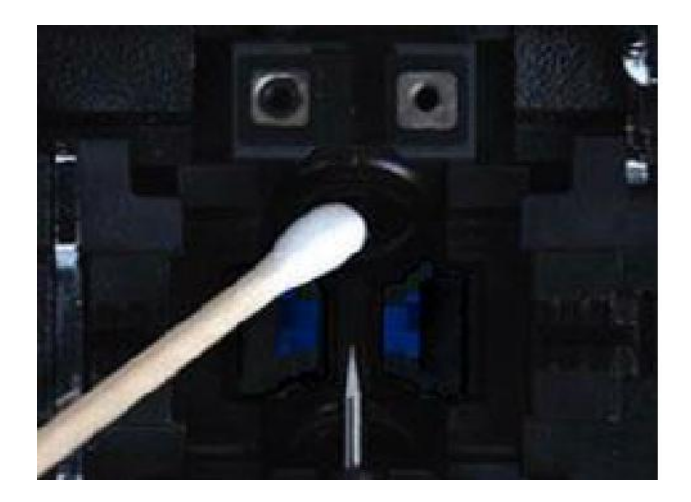

# **4 Неисправности и методы устранения**

#### **4.1 Повышенные потери насварном стыке**

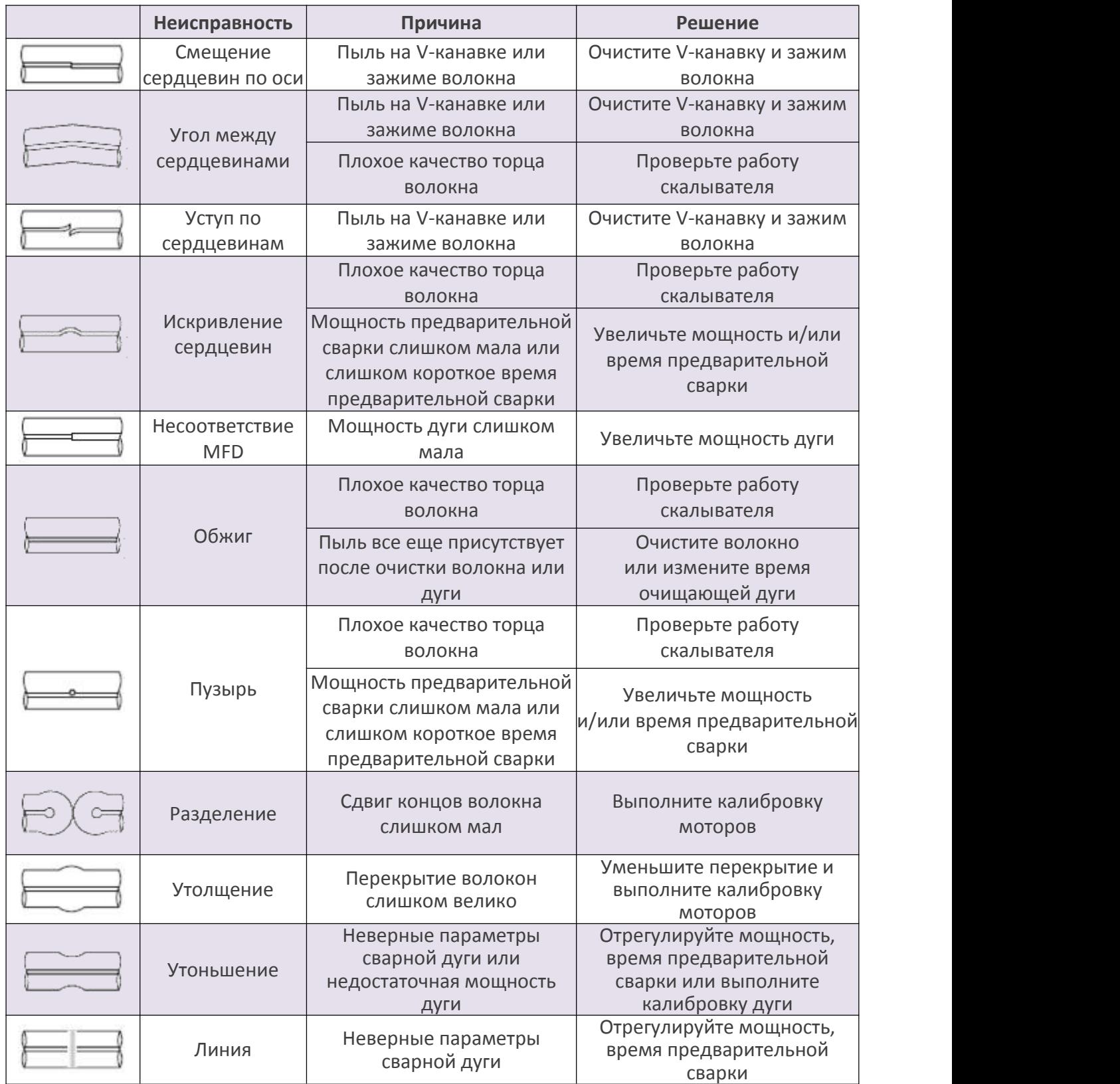

**Примечание:** иногда в точке сварки появляется вертикальная линия, в частности, когда свариваются волокна ММ или волокна различного типа (с различными диаметрами). Это не влияет на качество сварки.

# **4.2 Сообщения об ошибке**

Если во время процесса показываются приведенные ниже сообщения об ошибке, действуйте согласно инструкции. Если проблема сохраняется, пожалуйста, обратитесь в сервисный центр.

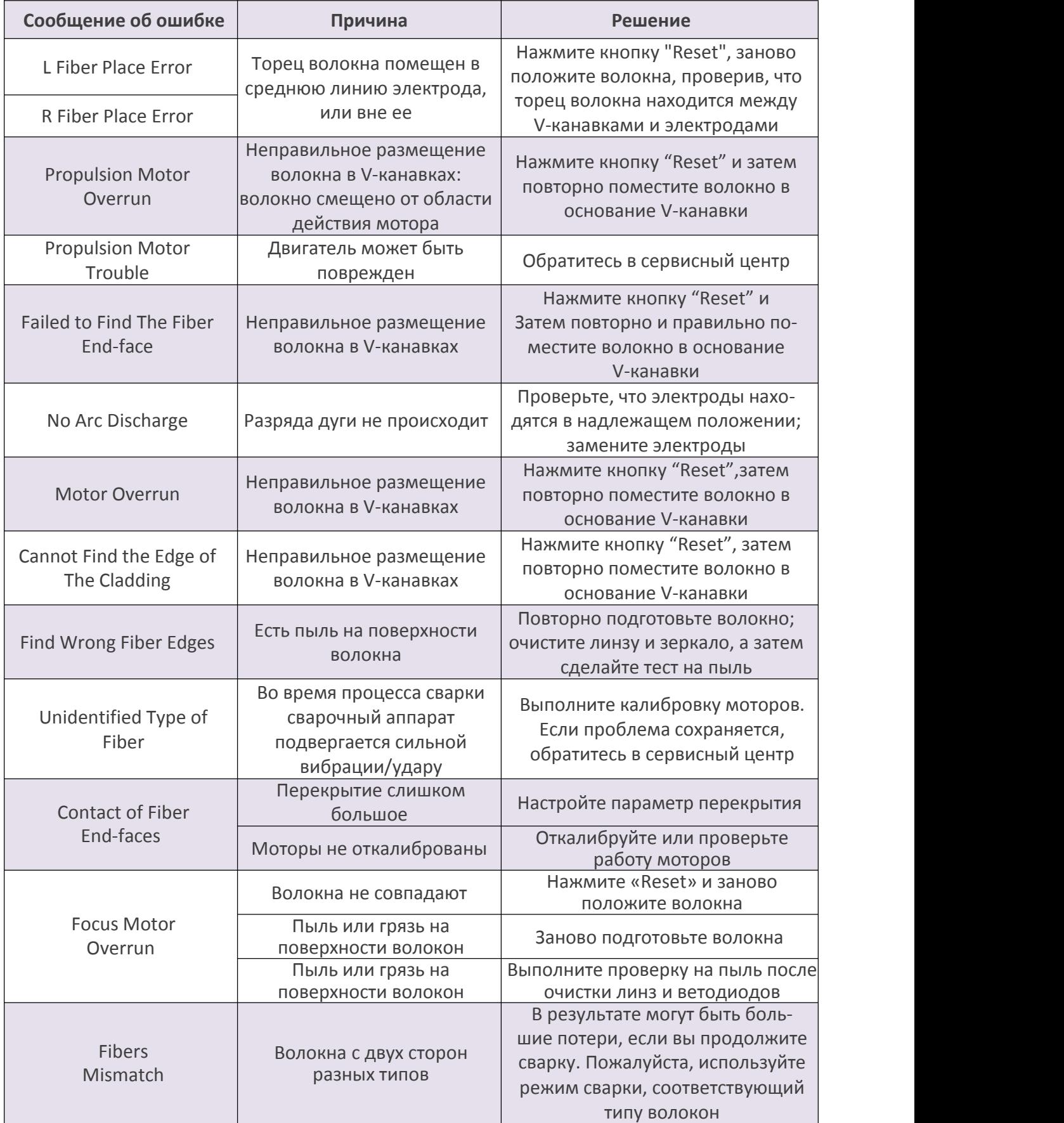

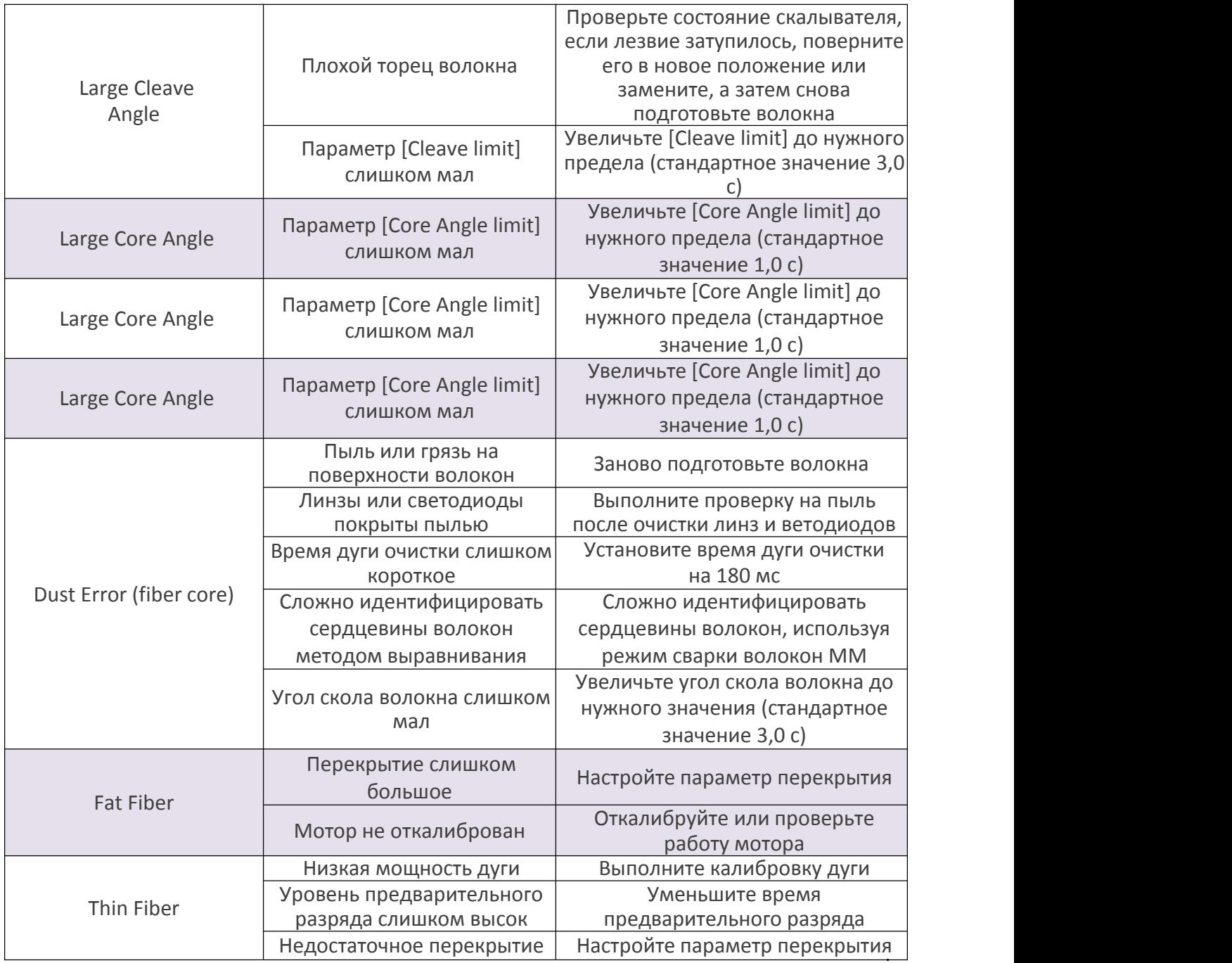

#### **4.3 Поиск и устранение неисправностей.**

#### **Питание не выключается при нажатии на кнопку ON/OFF**

Нажмите и удерживайте кнопку пока цвет светодиода не изменится с зеленого на красный.

#### **С полностью заряженной батареей сварочный аппарат выполняет лишь несколько сварок**

- если функция энергосбережения не включена, заряд батареи снижается быстрее;

- рекомендуется активировать функцию энергосбережения в настройках;

- деградация (эффект памяти) батареи появляется вследствие того, что она хранится длительное время полностью разряженной. После того, как батарея полностью разрядится, перезарядите ее;

- срок службы батареи закончился (установите новую батарею);

- батарея использует химическую реакцию. Ее емкость уменьшается при низкой температуре, особенно ниже 0 градусов;

- когда сообщение об ошибке появляется на мониторе, обратитесь к пункту «**4.2. Сообщения об ошибке**».

#### **Высокие потери при сварке**

- очистите V-канавки, зажимы волокна, зеркала и линзы объектива;
- замените электроды;
- пожалуйста, обратитесь к пункту «**4.1 Повышенные потери насварном стыке**»;

- потери при сварке изменяются в зависимости от угла скола, условий дуги и чистоты волокна.

#### **Монитор внезапно выключился**

Монитор внезапно выключается после продолжительного периода бездействия сварочного аппарата, если разрешена функция экономии энергии. Нажмите любую клавишу, чтобы вернуться в нормальное состояние.

#### **Питание сварочного аппарата внезапно выключилось без сообщения о низком заряде батареи.**

Монитор внезапно выключается после продолжительного периода бездействия сварочного аппарата, если активирована функция энергосбережения. Нажмите любую клавишу, чтобы вернуться в рабочее состояние.

#### **Обнаружена ошибка при установке волокон в режиме АUТО**

Режим АUТО применим для волокон SМ, ММ, NZ. Ошибки могут возникать при сварке специальных волокон.

#### **Несоответствие между предполагаемыми потерями и фактическими потерями при сварке**

Предполагаемые потери это только расчетные потери, таким образом, они могут использоваться только для сведения. Проверьте чистоту элементов сварочного аппарата.

#### **КДЗС не усаживается полностью**

Проверьте время нагрева (60-миллиметровый КДЗС – 230 ℃, 15 секунд, 40-милли-метровый КДЗС — 200 °С), 17 секунд. Увеличьте время нагрева.

#### **Метод сброса процесса нагрева**

Нажмите клавишу «Heat» во время процесса нагрева, процесс термоусадки будет отменен.

#### **КДЗС прилип кнагревающей пластине после термоусадки**

Используйте ватную палочку для удаления КДЗС.

#### **Забыли пароль**

Пожалуйста, свяжитесь с сервисным центром.

#### **Нет разряда дуги после процедуры калибровки дуги**

Откалибруйте и настройте внутренний параметр «Factor» для выбранной мощности дуги.

#### **Мощность дуги в каждом режиме сварки не меняется**

Пропущена одна из операций, которая необходима для сварки волокна.

#### **Клавиша возврата неисправна**

Откройте ветрозащитную крышку, положите подготовленные волокна в сварочный аппарат и нажмите клавишу «Set», чтобы продолжить, или нажмите «Reset».

#### **Сбой при обновлении ПО**

Когда пользователи используют USВ для апгрейда, сварочный аппарат, возможно, не в состоянии правильно идентифицировать файл апгрейда. Вы должны повторно подключить кабель HDMI к USB и повторить апгрейд программного обеспечения.

Проверьте, что имя файла апгрейда и формат правильные.

Название SDXX — для файла апгрейда карты SD, UpdateXX — для файла апгрейда USB. Все файлы из zip-файла должны быть извлечены, когда Вы размещаете ихна USB.

Если Вы не можете решить эту проблему, пожалуйста, обратитесь в сервисный центр.

**Примечание:** если Вы нуждаетесь в большем количестве информации, пожалуйста, обратитесь к видеофайлу на компакт-диске пользователя.

# **5 Гарантийное обслуживание**

### **Гарантийный период**

Гарантийный период обслуживания сварочного аппарата: Сварочного аппарата: **36 месяцев.** Скалыватель оптического волокна: **12 месяцев** Аккумулятор сварочного аппарата: **6 месяцев.**

#### **В гарантийном обслуживании может быть отказано в случае если:**

1 Неисправность или повреждение вызваны неосторожным использованием пользователя (механические повреждения, короткое замыкание из-за влаги и т.д.);

2 Повреждения оборудования вызваны стихийными бедствиями (землетрясение, пожар, наводнение, молния, тайфуны и т.д.) или форс-мажорной ситуацией;

3 Неисправность или повреждение продукта вызвано неправильным использованием,<br>неправильной установкой, использованием неоригинальных батарей и деталей или другими внешними факторами;

4 Повреждена гарантийная пломба на корпусе сварочного аппарата;

5 Повреждена гарантийная пломба на корпусе литиевой батарее;

#### **Примечание:**

В гарантийное обслуживание не входит замена расходных материалов сварочного аппарата (электроды, лезвие скалывателя, кейс для переноски сварочного аппарата и т.д.).

При использовании неоригинального оборудования (батареи, зарядного устройства, адаптера питания и т.д.), компания не несет ответственности за причененный ущерб.

Перед доставкой неисправного сварочного аппарата обратитесь в техническую поддержку поставщика. (support.nag.ru)

#### **Адреса сервисных центров:**

620016, г. Екатеринбург, ул.Предельная 57/2, Контактное лицо для ТК Аксютов П.А. тел. +7 (343) 379-98-38 доб 228, график работы: ПН-ПТ: с 08:30 до 17:30.

105082, г. Москва, ул. Б.Почтовая, д. 36 стр. 9 (15 подъезд) офис 316, Контактное лицо для ТК Ероносян А. А. тел. +7 (495) 741-93-86 доб 780, график работы: ПН-ПТ: с 10:00 до 19:00.

Компания «НАГ» является официальным дистрибьютером компании FiberFox.

Компания «НАГ» - ведущий российский разработчик оборудования и решений для отрасли телекоммуникаций Вот уже 17 лет мы создаем сетипередачи данных и системы информационной безопасности

Мы предлагаем собственные продукты и решения «под ключ» в следующих областях: беспроводные сети, системы видеонаблюдения и бесперебойного электропитания, информационной безопасности и удалённого управления оборудованием

Мы разрабатываем и внедряем аппаратно-программные комплексы для организации IP телевидения и IP-телефонии, построения мобильных ЦОДов и спектрального уплотнения каналов

НАГ сегодня:

- Более 17 лет на телекоммуникационном рынке России
- Более 300 сотрудников
- Более 11 000 довольных клиентов по всему миру
- 40% штата компании разработчики, архитекторы и инженеры
- Инвестируем в НИОКР 82% прибыли
- Грамотный консалтинг и предпродажная экспертиза
- Гибкие экономические условия для клиентов
- Комплексная техническая поддержка и сервис
- Собственное производство в России и Китае
- Офисы в Екатеринбурге, Москве, Новосибирске и Ростове-на-Дону
- Логистические центры в Китае и США

# **6 Контакты**

#### ЕКАТЕРИНБУРГ

Офис продаж 620110 ул.Краснолесья 12а, ТЦ «Краснолесье», 4-й этаж Телефон: +7(343) 379-98-38, +7(343) 328-05-16 Время работы: пн-пт, 8:30-17:30 e-mail: sales@nag.ru

Склад: 620016, ул.Предельная 57/2 Телефон: +7(343) 379-98-38, +7(343) 328-05-16 Время работы: пн-пт, 8:30-17:30

#### МОСКВА

Офис продаж 107023, г. Москва, Семёновская площадь,1а, БЦ Соколиная гора, 13 этаж (м. Семёновская) Телефон: +7(495) 741-93-86, +7(495) 950-57-11 Время работы: пн-пт, 9:00-18:00 e-mail: msk@nag.ru

Склад 105082, г. Москва, ул. Большая Почтовая, д. 36 стр. 9 Телефон: +7(495) 741-93-86, +7(495) 950-57-11 Время работы: пн-пт, 9:00-18:00 e-mail: msk@nag.ru

#### МОСКОВСКАЯ ОБЛАСТЬ

Ответственное хранение «Деловые Линии» Склад: 140150, Раменский р-н, пос. Быково, ул. Верхняя, д. 18/1, корп. Л Время работы: пн-пт, 9:00- 18:00 Заказать пропуск для посещения склада можно по телефону +7(985) 278-35-47 Для заказа оборудования обращайтесь в любой из наших офисов.

#### РОСТОВ-НА-ДОНУ

Офис продаж 344082, ул. Береговая, 8, оф. 409 Телефон: +7(863) 270-45-21 Время работы: пн-пт, 9:00-18:00 (без перерывов) e-mail: rostov@nag.ru

Склад 344092, пр-т Ворошиловский, 2, офис 208г Время работы: пн-пт, 9:00-18:00 (Обед с 13:00 до 14:00) e-mail: rostov@nag.ru

#### САНКТ-ПЕТЕРБУРГ

Офис продаж 194100, ул. Литовская, 10, оф. 2204 Телефон: +7(812) 900-14-74 Время работы: пн-пт, 9:00-18:00 e-mail: spb@nag.ru

Склад 194100, ул. Литовская, 10, оф. 1408 Время работы: пн-пт, 9:00-18:00 e-mail: spb@nag.ru

#### НОВОСИБИРСК

Офис продаж/Склад 630112, ул. Гоголя, 51 Телефон: +7(383) 251-0-256, +7(383) 375-32-90 Время работы: пн-пт, 9:00-18:00 e-mail: nsk@nag.ru